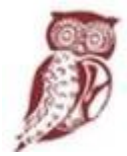

ΕΛΛΗΝΙΚΗ ΔΗΜΟΚΡΑΤΙΑ Υπουργείο Παιδείας και Θρησκευμάτων

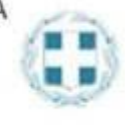

# **ΓΕΝΙΚΗ ΔΙΕΥΘΥΝΣΗ ΣΤΡΑΤΗΓΙΚΟΥ ΣΧΕΔΙΑΣΜΟΥ, ΠΡΟΓΡΑΜΜΑΤΙΣΜΟΥ ΚΑΙ ΗΛΕΚΤΡΟΝΙΚΗΣ ΔΙΑΚΥΒΕΡΝΗΣΗΣ ΔΙΕΥΘΥΝΣΗ ΤΕΧΝΙΚΩΝ ΥΠΗΡΕΣΙΩΝ ΤΜΗΜΑ Γ΄: ΜΕΛΕΤΗΣ ΚΑΙ ΠΡΟΜΗΘΕΙΑΣ ΕΞΟΠΛΙΣΜΟΥ**

# **Οδηγίες παραλαβής εξοπλισμού**

**ΤΟΥ ΕΡΓΟΥ:**

**«ΠΡΟΜΗΘΕΙΑ ΦΟΡΗΤΩΝ ΗΛΕΚΤΡΟΝΙΚΩΝ ΣΥΣΚΕΥΩΝ (TABLET) ΓΙΑ ΤΗΝ ΕΞ ΑΠΟΣΤΑΣΕΩΣ ΕΚΠΑΙΔΕΥΣΗ ΣΕ ΣΧΟΛΙΚΕΣ ΜΟΝΑΔΕΣ ΤΩΝ ΠΕΡΙΦΕΡΕΙΑΚΩΝ ΔΙΕΥΘΥΝΣΕΩΝ Α/ΘΜΙΑΣ ΚΑΙ Β/ΘΜΙΑΣ ΕΚΠΑΙΔΕΥΣΗΣ ΔΥΤΙΚΗΣ ΕΛΛΑΔΑΣ, ΙΟΝΙΩΝ ΝΗΣΩΝ, ΠΕΛΟΠΟΝΝΗΣΟΥ ΚΑΙ ΤΗΣ ΔΙΕΥΘΥΝΣΗΣ Α/ΘΜΙΑΣ ΚΑΙ Β/ΘΜΙΑΣ ΕΚΠΑΙΔΕΥΣΗΣ ΔΥΤΙΚΗΣ ΑΤΤΙΚΗΣ»**

# Περιεχόμενα

<span id="page-1-0"></span>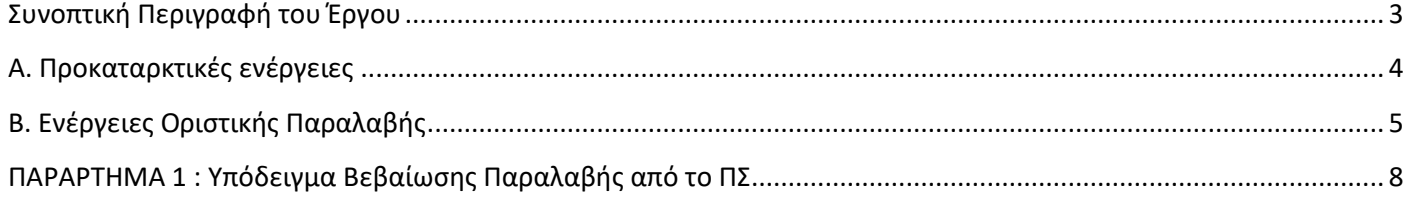

# **Συνοπτική Περιγραφή του Έργου**

Ο παρών οδηγός δημιουργήθηκε με στόχο να παράσχει τις απαιτούμενες οδηγίες στους Διευθυντές ή Υποδιευθυντές σε επίπεδο Σχολικής Μονάδας, για την παραλαβή του εξοπλισμού σε σχολικές μονάδες Πρωτοβάθμιας και Δευτεροβάθμιας Εκπαίδευσης, στο πλαίσιο υλοποίησης της σύμβασης 13/2020 της Πράξης «Υποστήριξη της εκπαιδευτικής διαδικασίας με την παροχή ηλεκτρονικού φορητού εξοπλισμού», με Ανάδοχο την εταιρία AMPLUS Α.Ε..

Οι προμηθευόμενες σχολικές μονάδες **πρέπει να καταβάλουν κάθε δυνατή προσπάθεια** για την ομαλή διεξαγωγή των διαδικασιών παράδοσης και παραλαβής του εξοπλισμού.

Για την παραλαβή των προμηθευόμενων ειδών σε κάθε σχολική μονάδα, θα χρησιμοποιηθεί **το Πληροφοριακό Σύστημα (ΠΣ) παρακολούθησης προμηθειών «Διαχείριση Προμηθειών**», που αναπτύχθηκε με στόχο τον προγραμματισμό και την παρακολούθηση των προμηθειών (εξοπλισμού και υπηρεσιών).

Η πρόσβαση σε αυτή την εφαρμογή γίνεται μέσω της ηλεκτρονικής διεύθυνσης **[http://prometheus.cti.gr](http://prometheus.cti.gr/)**

Στο ΠΣ έχει πρόσβαση ο Διευθυντής της κάθε σχολικής μονάδας, χρησιμοποιώντας τους κωδικούς του ΠΣΔ – MySchool.

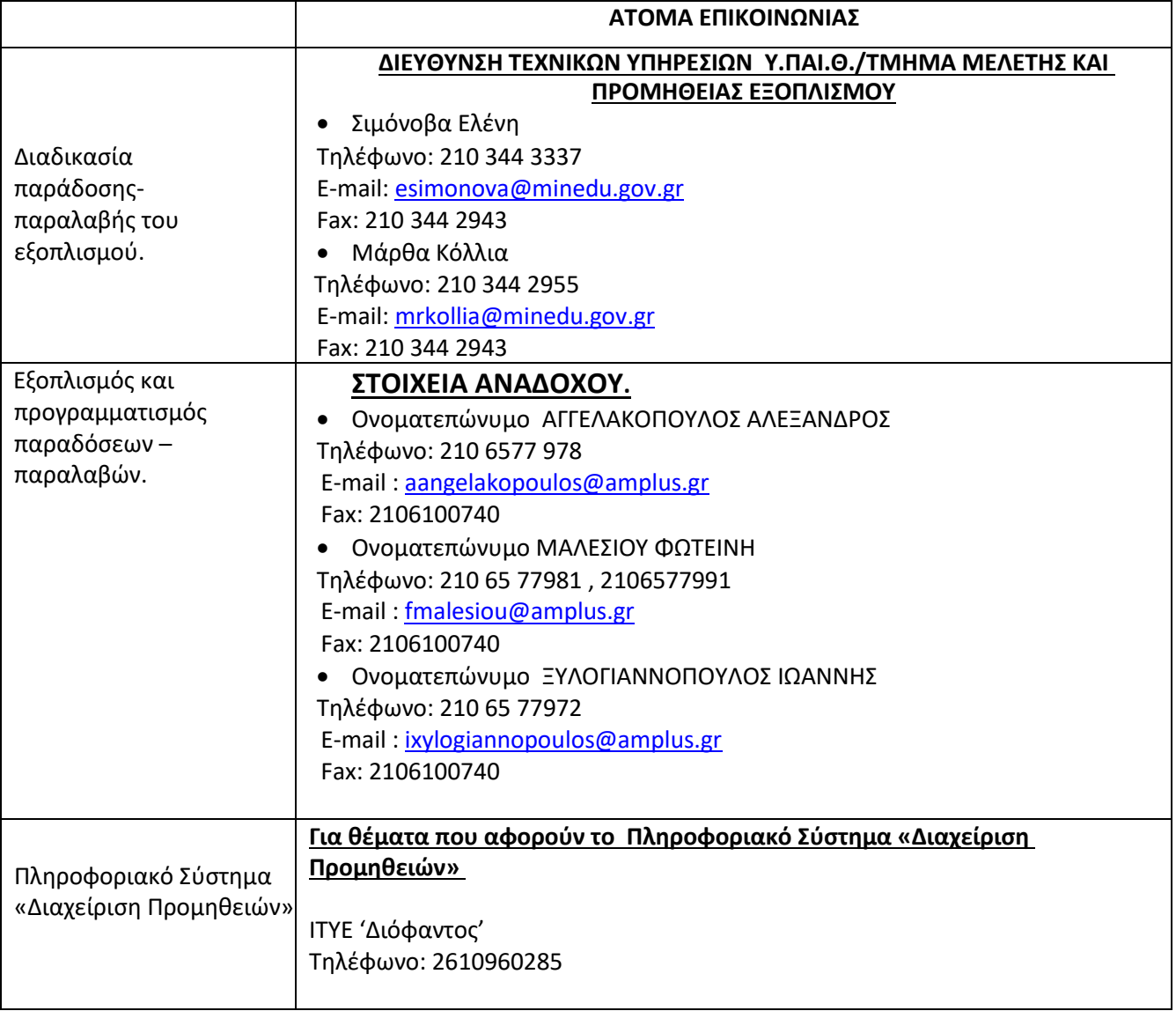

Για οποιαδήποτε διευκρίνιση ανάλογα με το θέμα, δίνονται τα ακόλουθα στοιχεία επικοινωνίας:

# <span id="page-3-0"></span>**Α. Προκαταρκτικές ενέργειες**

**1.** Ο Ανάδοχος αποστέλλει τα tablet και ενημερώνει με ηλεκτρονικό ταχυδρομείο για την αποστολή τους. Ο Διευθυντής του σχολείου που θα παραλάβει τα είδη θα **υπογράψει** το **φωτοαντίγραφο** δελτίου αποστολής.

**2.** Με την παραλαβή ο διευθυντής μπορεί να συνδεθεί στο ΠΣ και να δει τα εξής στοιχεία:

**•** τα **αντικείμενα** που θα προμηθευτεί η σχολική μονάδα , πατώντας την επισκόπηση στο πεδίο «Αποστολή Αντικειμένων Προμήθειας από Ανάδοχο» 4η στήλη του ΠΣ.

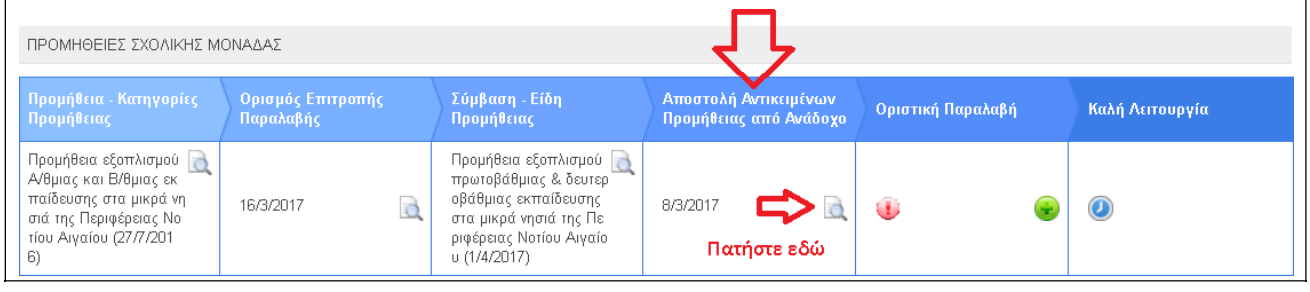

**-** τη **Σύμβαση** που παρέχεται σε εκτυπώσιμη μορφή, πατώντας την επισκόπηση στο πεδίο «Σύμβαση - Είδη Προμήθειας» 3<sup>η</sup> στήλη του ΠΣ.

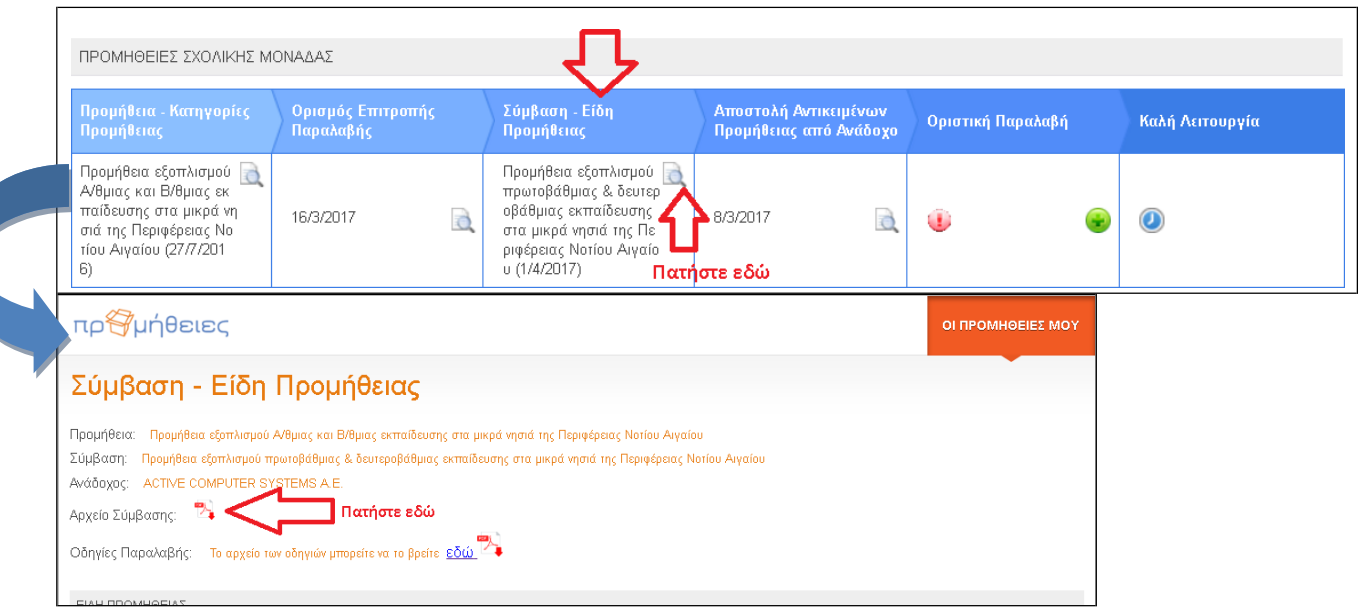

# <span id="page-4-0"></span>**Β. Ενέργειες Οριστικής Παραλαβής**

**1.** Ο Διευθυντής **ορίζει/επιβεβαιώνει** στο ΠΣ **το όνομά του**, πατώντας την προσθήκη στο πεδίο «Οριστική

Παραλαβή» 5<sup>η</sup> στήλη του ΠΣ.

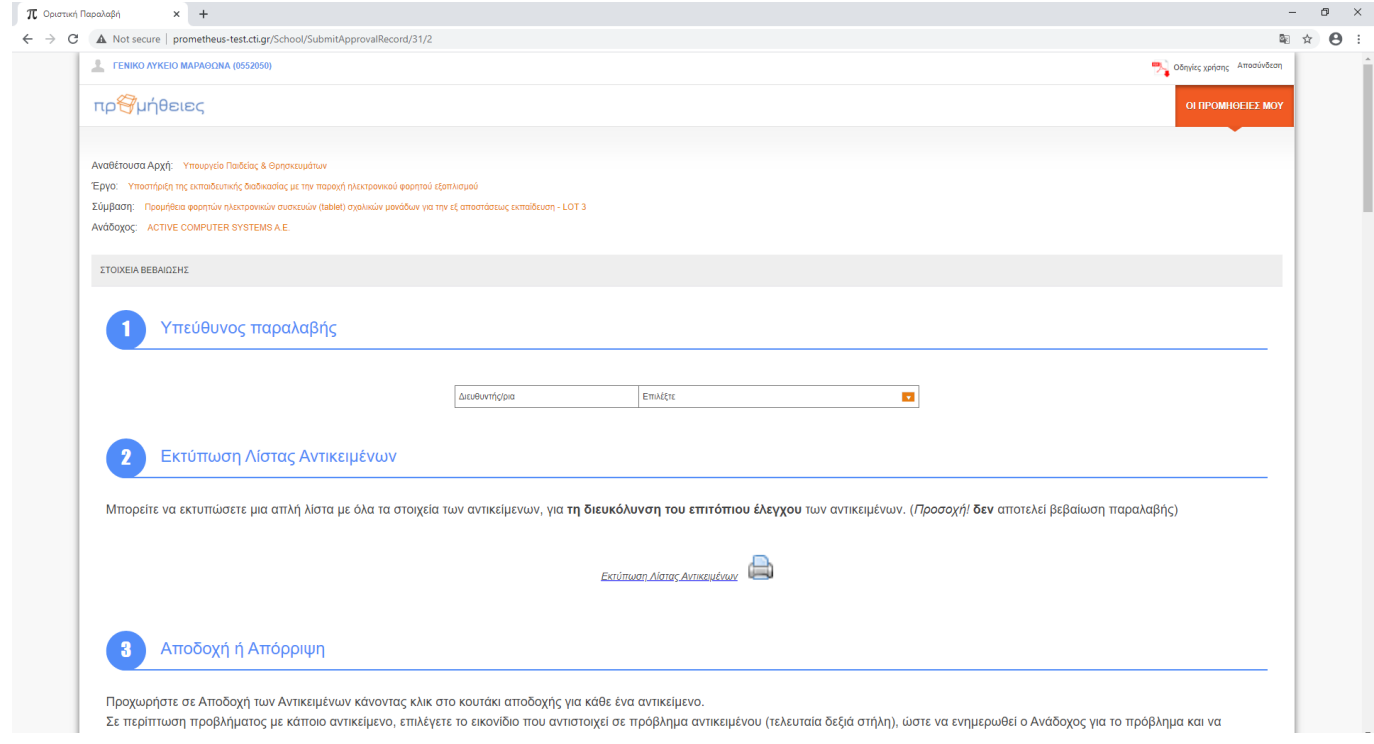

# **Επισημαίνεται ότι σε περίπτωση απουσίας ή κωλύματος του τα καθήκοντά του αναλαμβάνει ο υποδιευθυντής.**

**2. Ο Διευθυντής ελέγχει** και **μετρά** τα είδη σε αντιπαραβολή με τα αναγραφόμενα στα Δελτία Αποστολής, τα οποία περιλαμβάνουν τα είδη και τις ποσότητες του εξοπλισμού των ειδών.

Ο Διευθυντής επιβεβαιώνει ότι οι ποσότητες, τα είδη, τα μοντέλα, οι σειριακοί αριθμοί και οι αριθμοί των δελτίων αποστολής του απεσταλμένου εξοπλισμού, ταυτίζονται. Τα ορθά στοιχεία εντοπίζονται:

- Ως προς τα είδη, τα μοντέλα και τις ποσότητες.
- Ως προς τους σειριακούς αριθμούς, στην πίσω όψη του εξοπλισμού

**3. Ο Διευθυντής έχει την υποχρέωση να τοποθετήσει την αυτοκόλλητη ετικέτα ΕΣΠΑ (η οποία βρίσκεται εντός του δέματος) στην όπισθεν όψη του tablet.**

**4**.Εφόσον διαπιστωθεί ότι ο εξοπλισμός **έχει παραδοθεί χωρίς ελλείψεις**, **έχει εγκατασταθεί το κλειδί antivirus** και **βρίσκεται σε πλήρη λειτουργία**, ο Διευθυντής προχωρά στην αποδοχή κάθε είδους κάνοντας κλικ στο αντίστοιχο κουτάκι, στην 6<sup>η</sup> στήλη, **«Αποδοχή».**

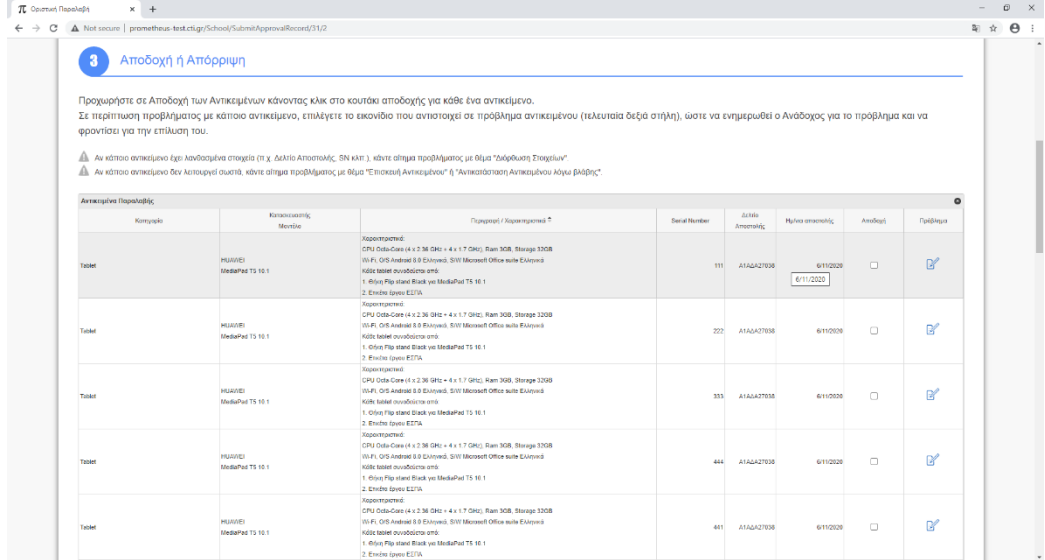

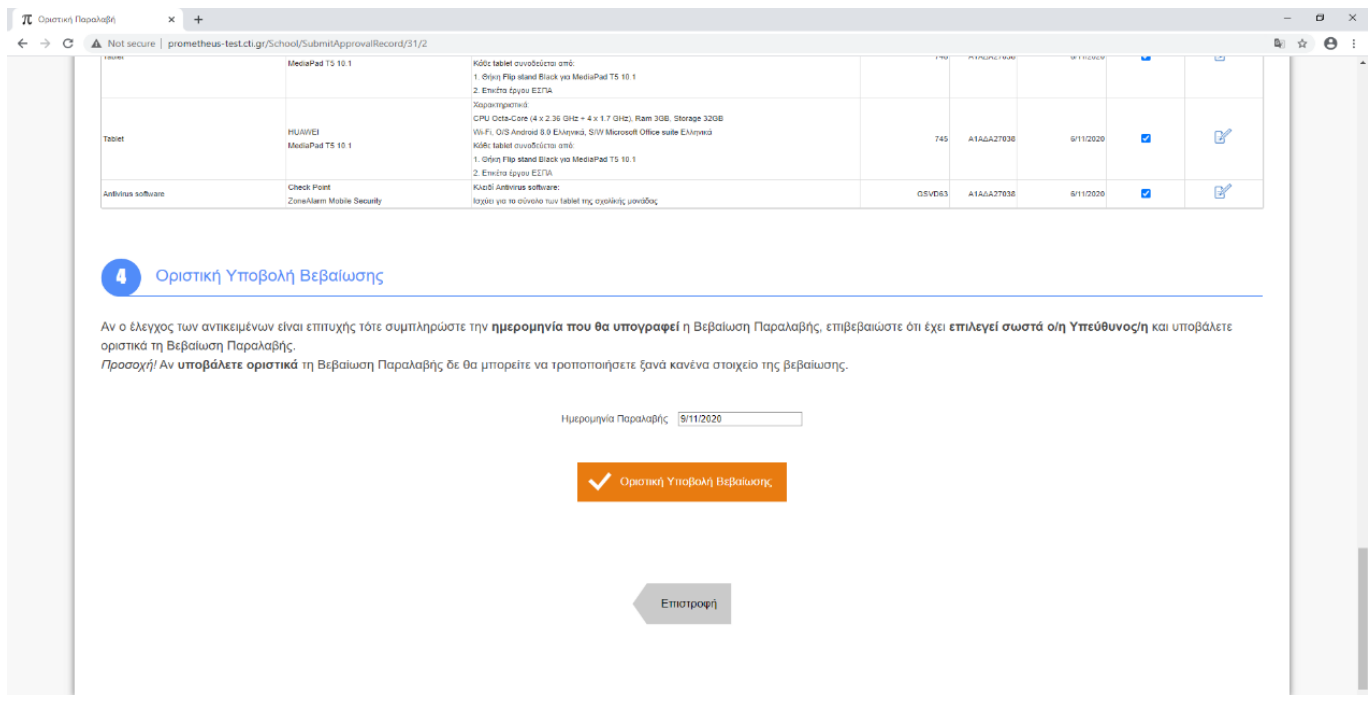

**5.**Μετά την αποδοχή όλων των ειδών, ο Διευθυντής συμπληρώνει στο ΠΣ την ημερομηνία οριστικής παραλαβής, η οποία πρέπει να είναι **ίδια ή μεταγενέστερη της ημερομηνίας του Δελτίου Αποστολής** και πατάει το κουμπί «Οριστική Υποβολή Βεβαίωσης».

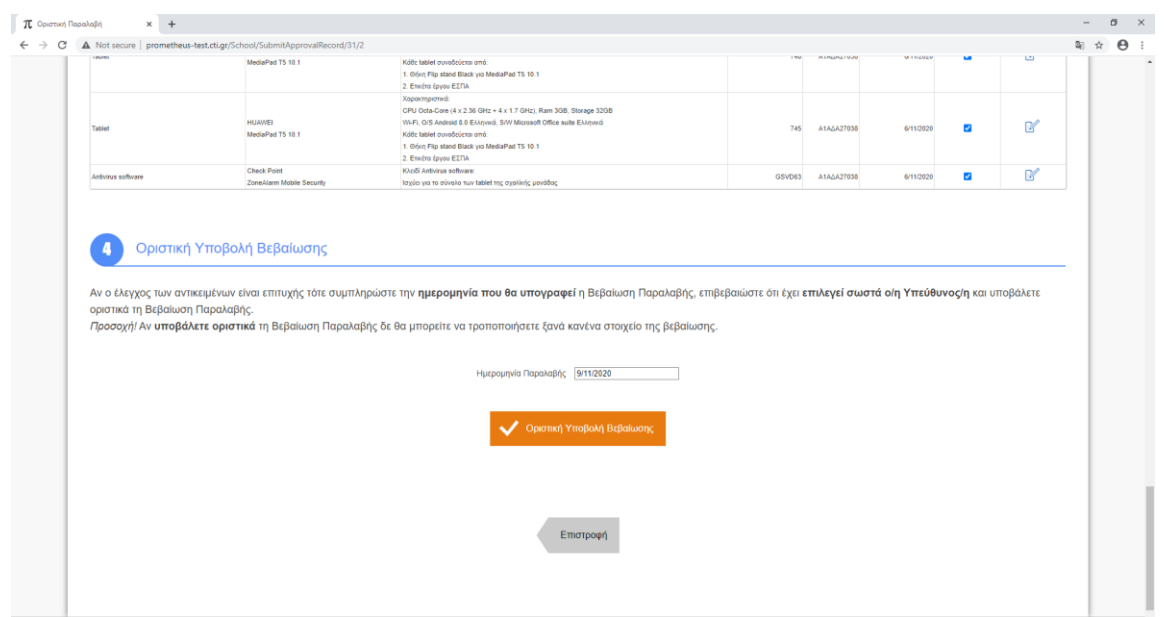

#### **Με την ενέργεια αυτή, το σύστημα ΠΣ «κλειδώνει» και ΚΑΜΙΑ αλλαγή δε επιτρέπεται πλέον.**

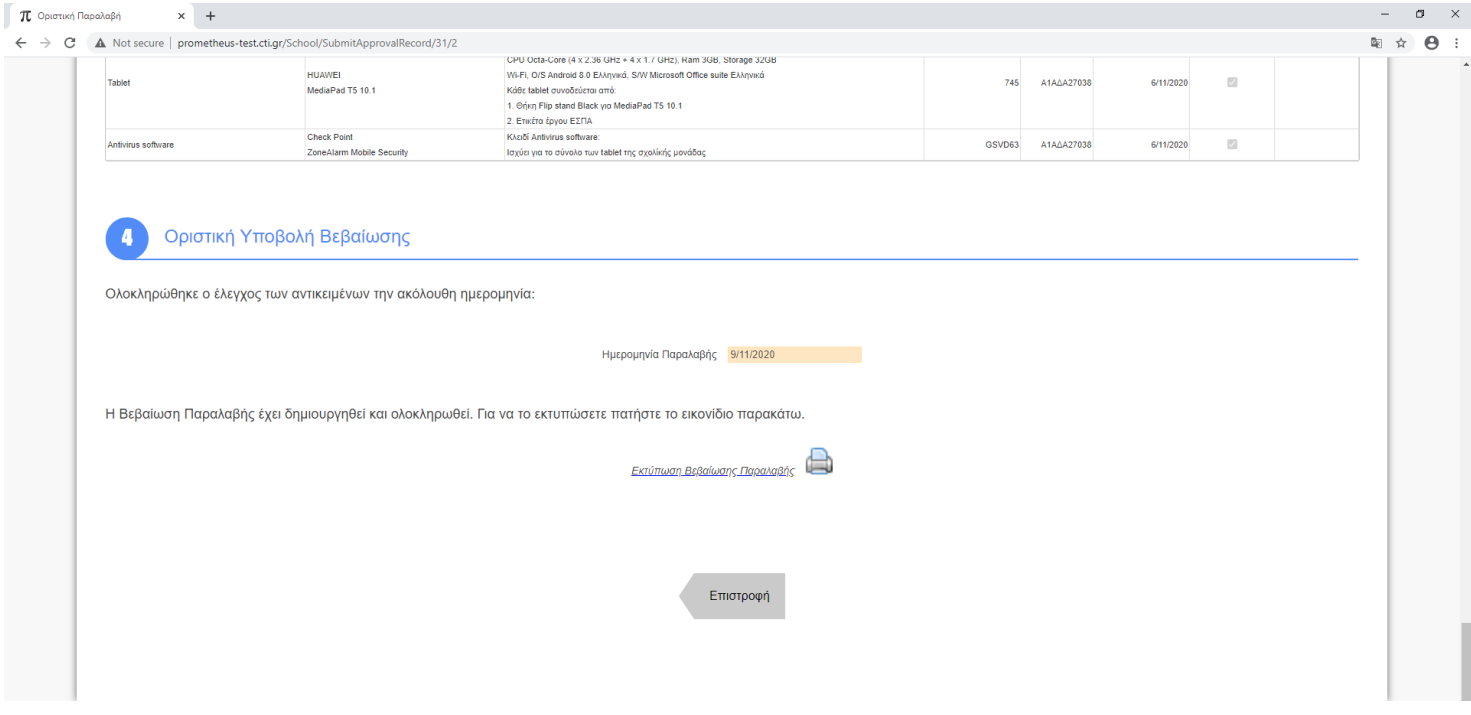

Στη συνέχεια εκτυπώνει τη **Βεβαίωση Παραλαβής** σε **δύο (02)** αντίτυπα.

 **Ο Διευθυντής μονογράφει όλες τις σελίδες της Βεβαίωσης Παραλαβής και υπογράφει στον πίνακα που αναγράφει το ονοματεπώνυμο του.**

**ΔΕΝ ΕΠΙΤΡΕΠΟΝΤΑΙ οι οποιεσδήποτε διορθώσεις (πχ. σβήσιμο με γόμα ή στυλό, χρήση διορθωτικού υγρού κτλ.) ούτε η προσθήκη παρατηρήσεων.**

Στο **Παράρτημα 1** παρουσιάζεται Υπόδειγμα Βεβαίωσης Παραλαβής.

Από τη στιγμή αυτή, ο Ανάδοχος που **διατηρούσε την κυριότητα** των παραδιδόμενων αγαθών της προμήθειας και έφερε την ευθύνη για κάθε καταστροφή, φθορά ή κλοπή (μέχρι **την ολοκλήρωση της οριστικής παραλαβής)**, υποχρεούμενος σε περίπτωση καταστροφής, φθοράς ή κλοπής, σε πλήρη αποκατάσταση ή ακόμη και αντικατάστασή τους, **μεταβιβάζει την κυριότητα και την ευθύνη στην Αναθέτουσα Αρχή (σχολική μονάδα).**

**Τέλος, η σχολική μονάδα:** 

- **κρατάει για το αρχείο της**
	- 1. **ένα αντίτυπο** της Βεβαίωσης Παραλαβής
	- 2. **ένα φωτοαντίγραφο** του Δελτίου Αποστολής

#### **παραδίδει στον Ανάδοχο ή στους εκπροσώπους του**

- 1. **τη «Βεβαίωση Παραλαβής»** (με την υπογραφή, το ονοματεπώνυμο του διευθυντή και τη **σφραγίδα της σχολικής μονάδας**)
- 2. **το πρωτότυπο δελτίο αποστολής** (με την υπογραφή, το ονοματεπώνυμο του διευθυντή και τη σφραγίδα της σχολικής μονάδας)

#### <span id="page-7-0"></span>**ΕΚ ΜΕΡΟΥΣ ΤΗΣ ΑΝΑΔΟΧΟΥ ΕΤΑΙΡΕΙΑΣ AMPLUS A.E.:**

- 1. Μέσα στη συσκευασία που έχετε παραλάβει βρίσκεται το ΔΕΛΤΙΟ ΑΠΟΣΤΟΛΗΣ, το οποίο υπογράφει ο/η Διευθυντής/Διευθύντρια του σχολείου.
- **2.** Η **ΒΕΒΑΙΩΣΗ ΠΑΡΑΛΑΒΗΣ** και το **ΔΕΛΤΙΟ ΑΠΟΣΤΟΛΗΣ**, υπογεγραμμένα μαζί με σφραγίδα σχολικής μονάδας, αποστέλλονται άμεσα στην εταιρεία AMPLUS A.E., **χωρίς χρέωση, αποκλειστικά με ACS κούριερ.**
- 3. Για την αποστολή των εγγράφων καλείτε το κοντινότερο κατάστημα της ACS https://www.acscourier.net/el/find-an-acs-store Διεύθυνση αποστολής : Κύπρου 8 , ΤΚ: 14122 , Ηράκλειο Αττικής, 2106100462, υπόψη Μαλεσίου Φωτεινή»

# **ΠΑΡΑΡΤΗΜΑ 1 : Υπόδειγμα Βεβαίωσης Παραλαβής από το ΠΣ**

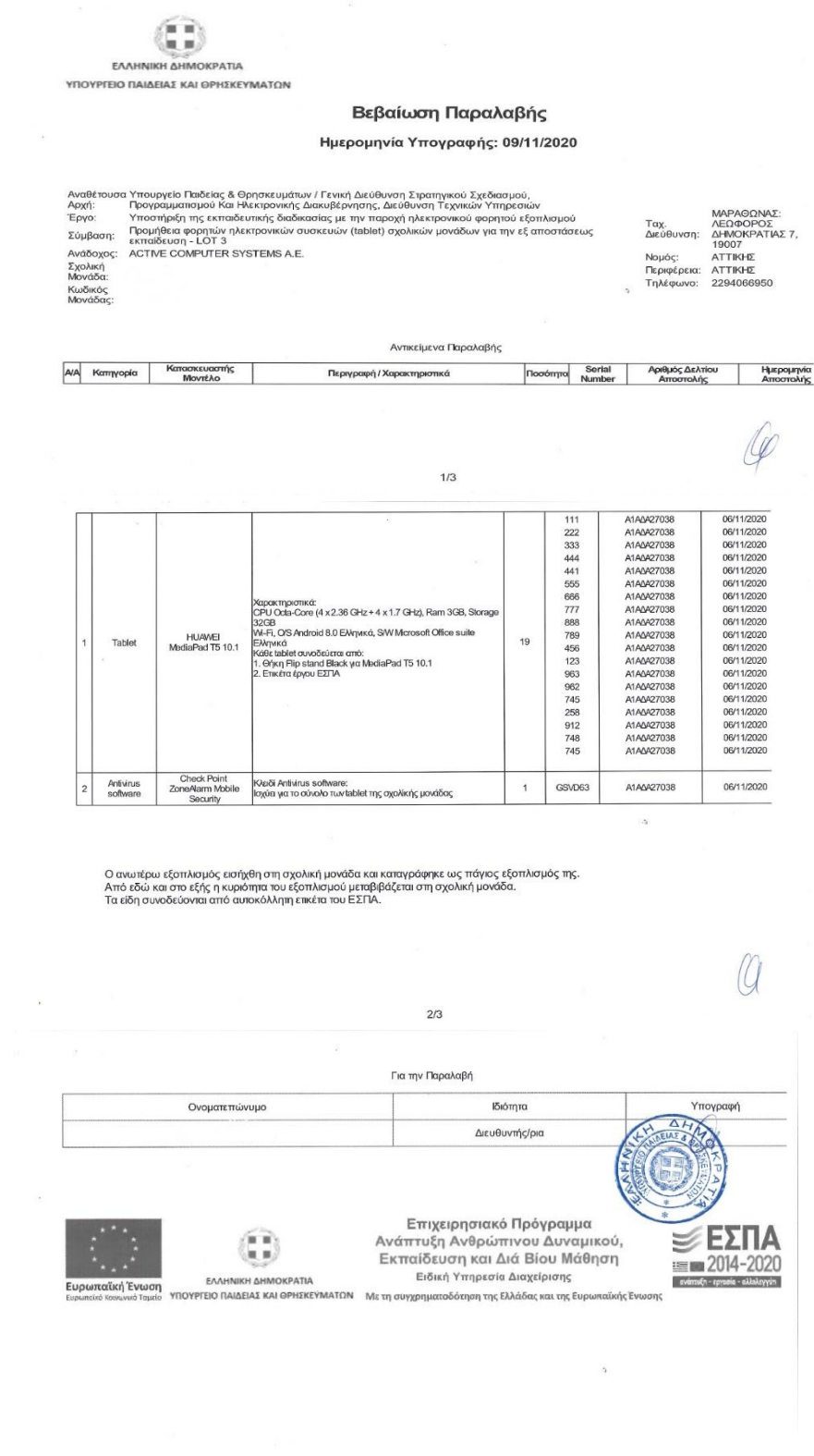

 $\mathcal{F}_\mathrm{c}$ 

 $\epsilon$  ,  $\epsilon$  ,  $\epsilon$  ,  $\epsilon$ 

# **ΟΔΗΓΙΕΣ ΕΝΕΡΓΟΠΟΙΗΣΗΣ ΚΑΙ ΕΓΚΑΤΑΣΤΑΣΗΣ ΤΟΥ ΝΕΟΥ HUAWEI MediaPad T5**

- Ανοίγουμε το tablet από το μικρό μαύρο πλήκτρο που βρίσκεται στα δεξιά της συσκευής. Θα χρειαστεί ένα παρατεταμένο πάτημα του πλήκτρου σχεδόν 4 δευτερόλεπτα ώστε να θέσουμε τη συσκευή σε λειτουργία. Εάν πάρα το πάτημα του πλήκτρου η συσκευή εξακολουθεί να μην ανάβει , θα χρειαστεί να συνδεθεί με τον φορτιστή που βρίσκεται στη συσκευασία.
- Κατά την εκκίνηση , το πρώτο παράθυρο το οποίο θα μας ανοίξει είναι η **επιλογή Γλώσσας** . Επιλέγουμε Ελληνικά και μετά το κουμπί **«ΕΠΟΜΕΝΟ».**

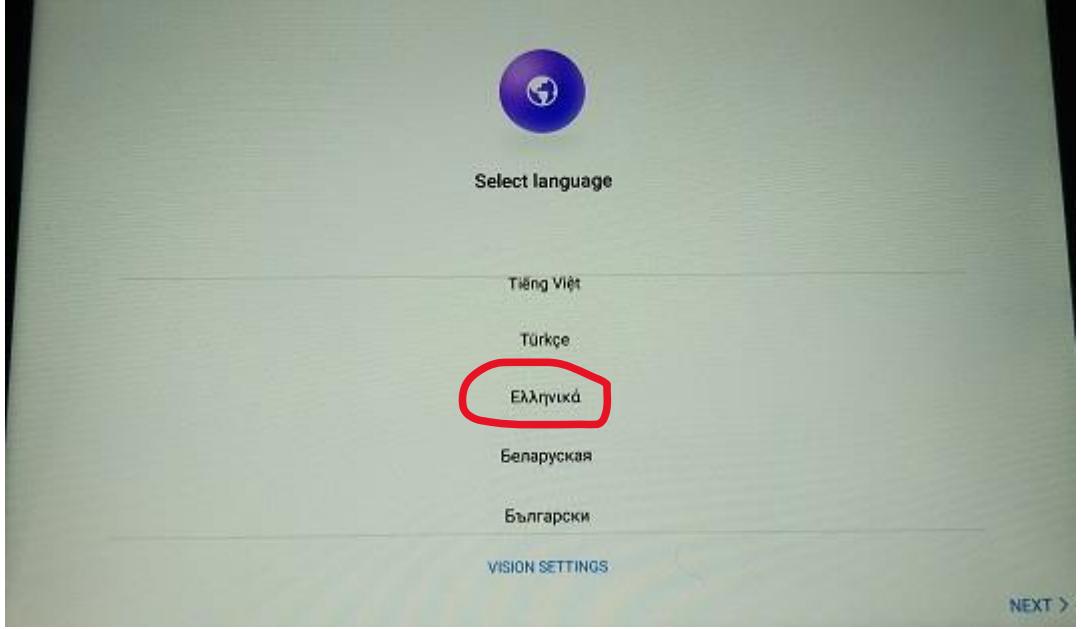

**Άδεια χρήσης τελικού χρήστη** , πατάμε το πλήκτρο **«ΑΠΟΔΕΧΟΜΑΙ».**

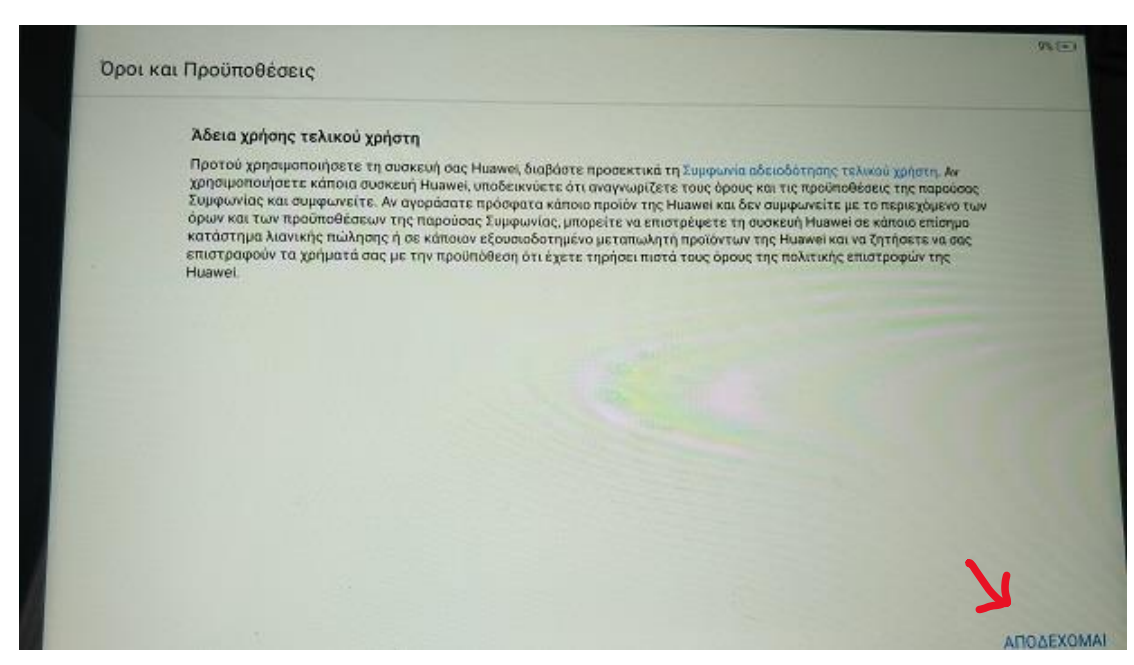

**Δήλωση υπηρεσιών ενημέρωσης συστήματος** , πατάμε το πλήκτρο **«ΕΠΟΜΕΝΟ».**

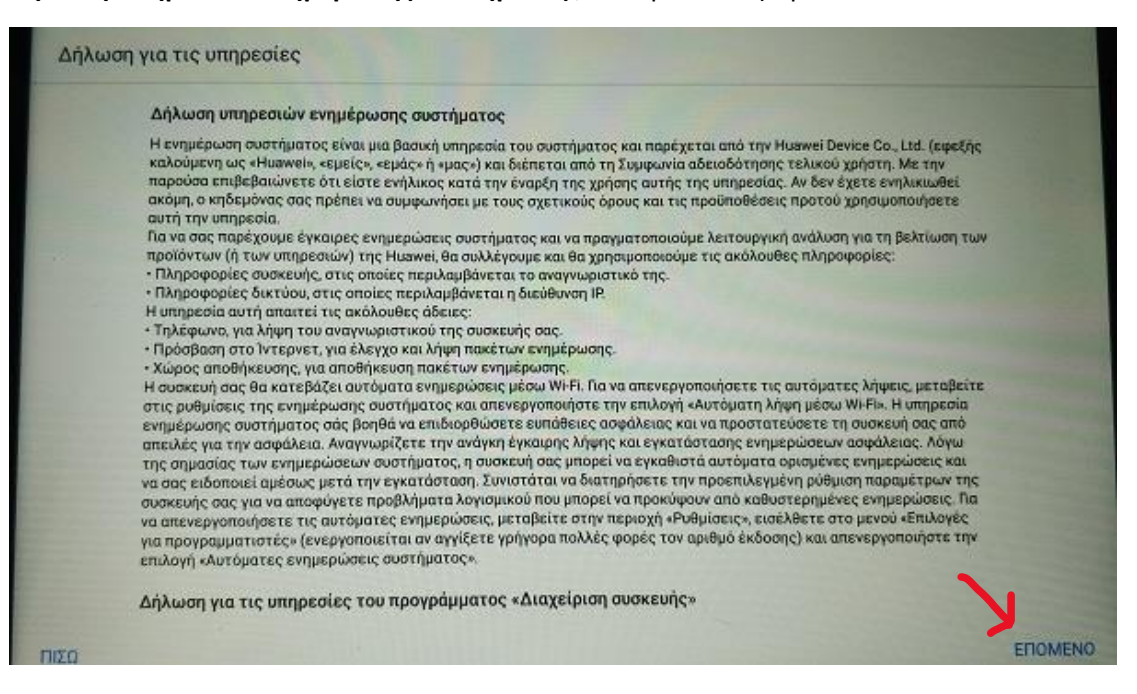

**Έργο βελτίωσης εμπειρίας χρήστη** , πατάμε το πλήκτρο **«ΑΡΓΟΤΕΡΑ».**

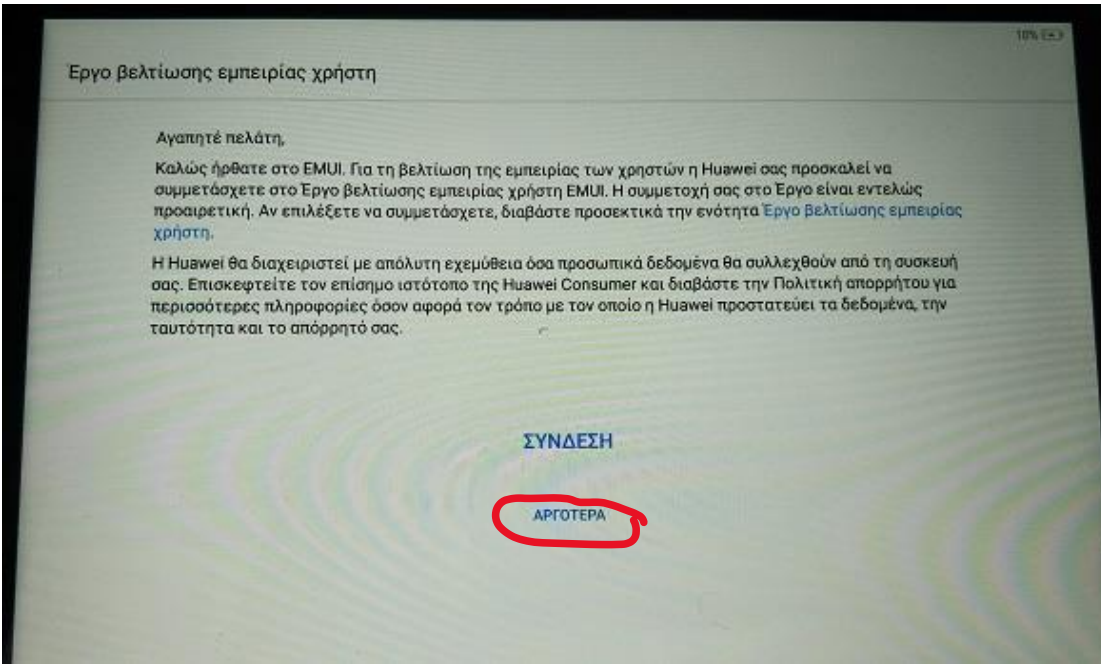

**Το λογισμικό σας πάντα ενημερωμένο** , πατάμε το πλήκτρο **«ΣΥΝΕΧΕΙΑ».**

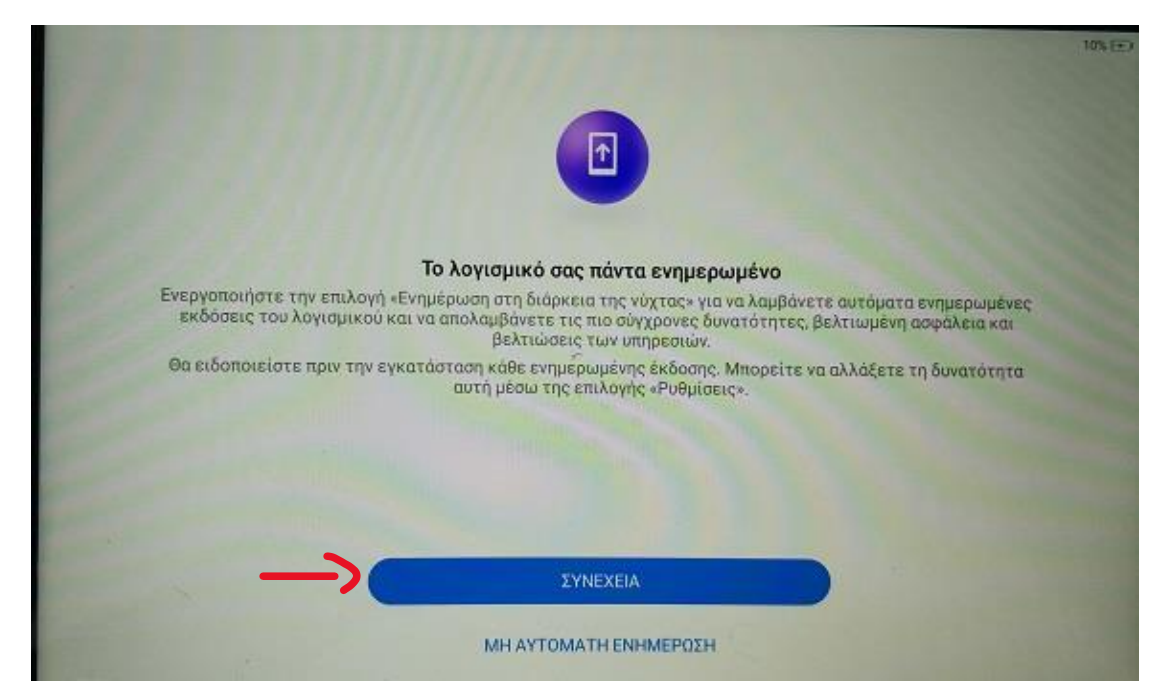

**Πληροφορίες για τις άδειες των υπηρεσιών.**

**Wi-Fi+ ,** , πατάμε το πλήκτρο **«ΑΠΟΔΕΧΟΜΑΙ»**

**Υπηρεσία καιρού** , πατάμε το πλήκτρο **«ΔΕΝ ΑΠΟΔΕΧΟΜΑΙ»**

και στη συνέχεια το πλήκτρο , **«ΕΠΟΜΕΝΟ».**

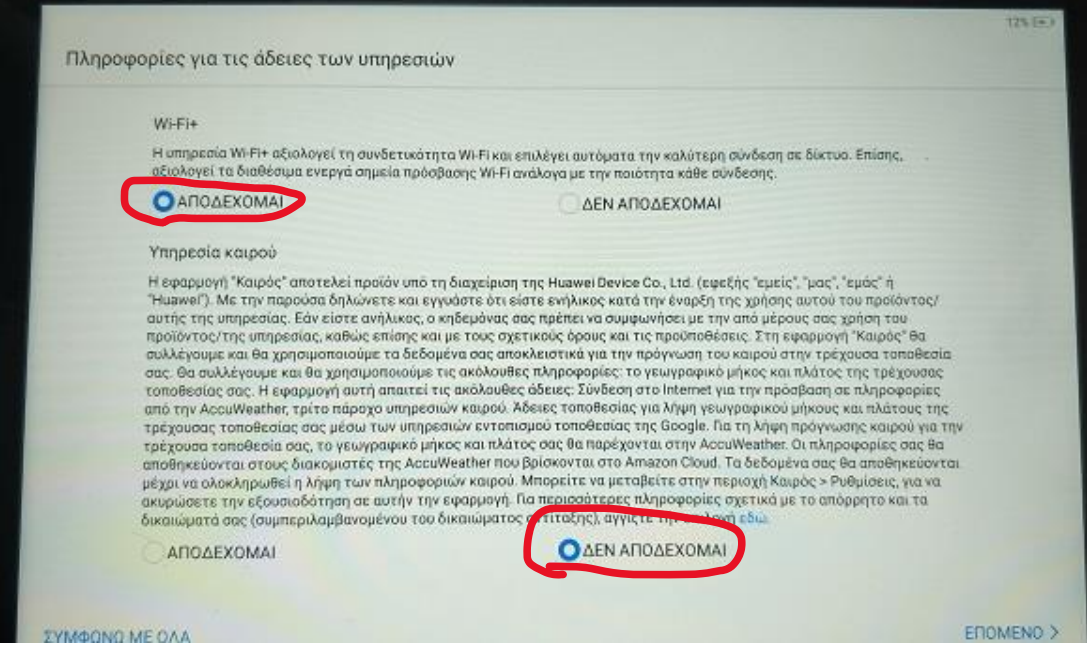

# **Σύνδεση σε δίκτυο.**

Επιλέγουμε από τη λίστα το ασύρματο δίκτυο στο οποίο επιθυμούμε να συνδεθούμε. Στη συνέχεια στο πλαίσιο που αναγράφει **"Κωδικός πρόσβασης"** , βάζουμε τον κωδικό του ασύρματου δικτύου. Τέλος πατάμε το πλήκτρο «ΣΥΝΔΕΣΗ».

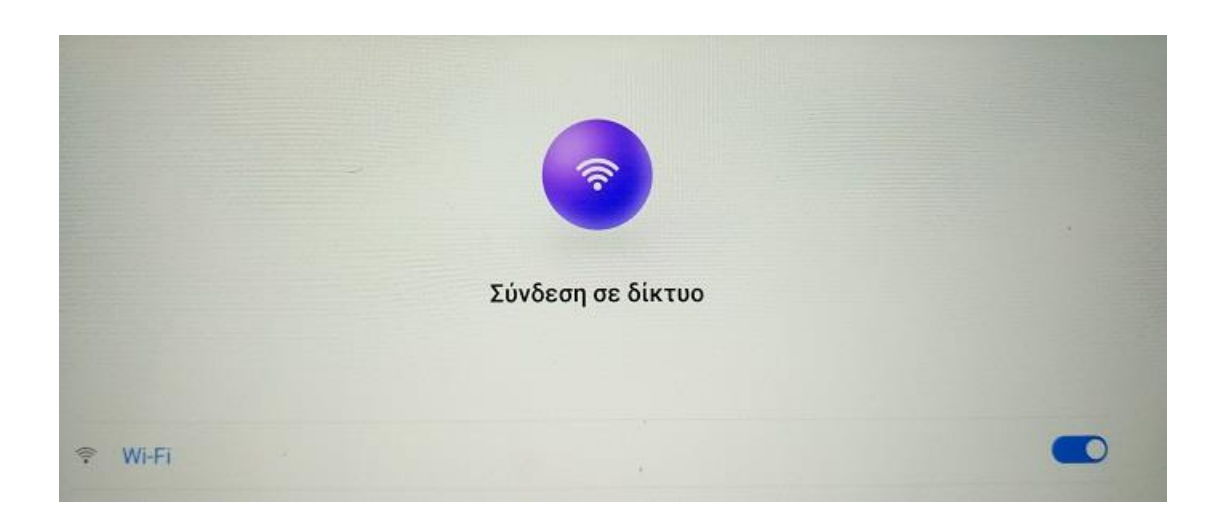

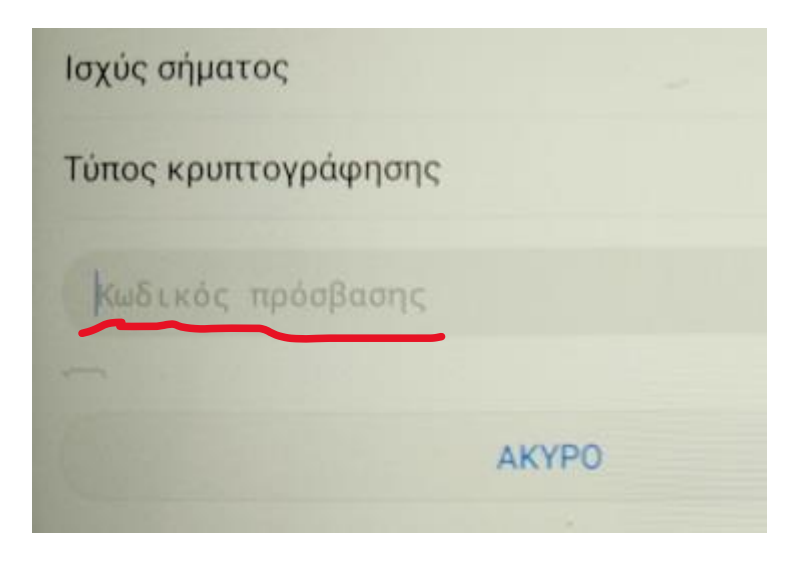

 Στο επόμενο βήμα μας ζητάει να εισάγουμε **ένα λογαριασμό Gmail**. Εάν έχει ήδη δημιουργηθεί κάποιος κεντρικός λογαριασμός **Gmail** για τη σχολική μονάδα, μπορούμε να εισάγουμε τα στοιχεία, διαφορετικά πατάμε το πλήκτρο **«Δημιουργία λογαριασμού»**

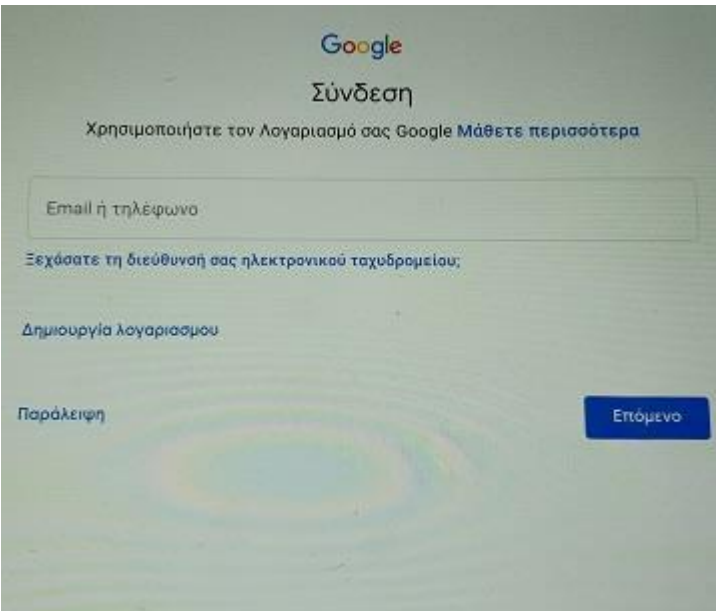

# **"ΔΗΜΙΟΥΡΓΙΑ ΛΟΓΑΡΙΑΣΜΟΥ"**

 Πατάμε το πλήκτρο **«Δημιουργία λογαριασμού»** και στη συνέχεια το πλήκτρο **«Για τον εαυτό μου» .**

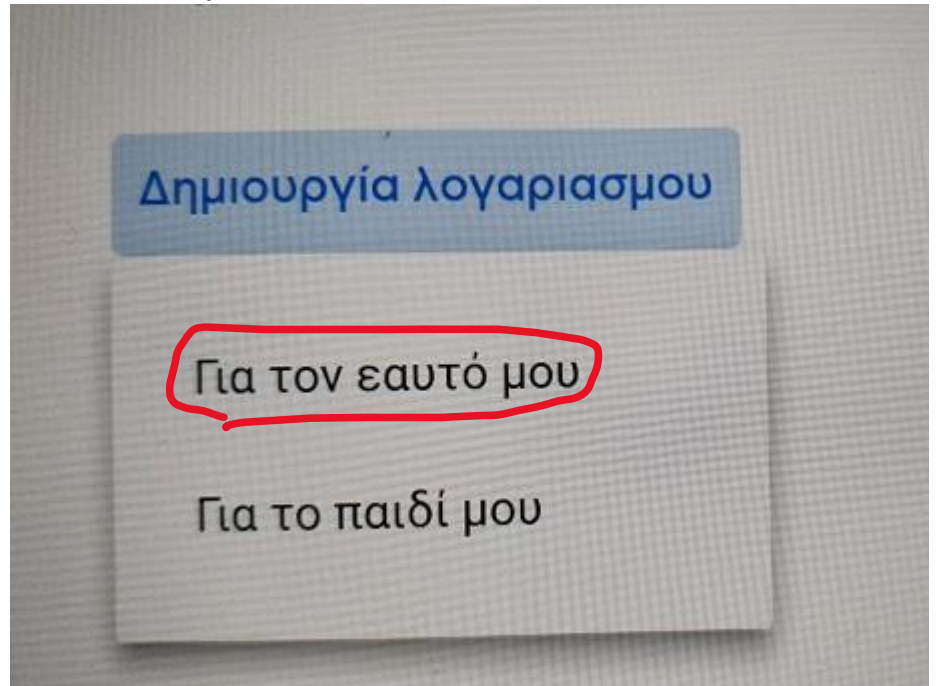

Εισάγουμε **Όνομα** και **Επώνυμο** όπως φαίνεται στη φωτογραφία παρακάτω και στη συνέχεια πατάμε **«ΕΠΟΜΕΝΟ».**

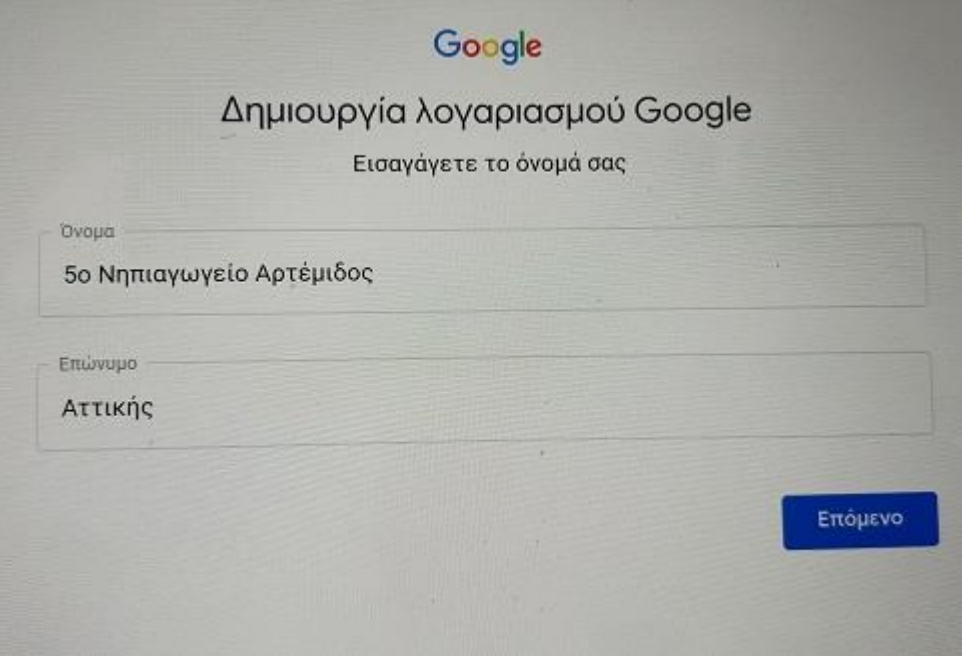

 **Στις πληροφορίες γενεθλίων και φύλου** , εισάγουμε τα στοιχεία όπως φαίνονται στην εικόνα παρακάτω.

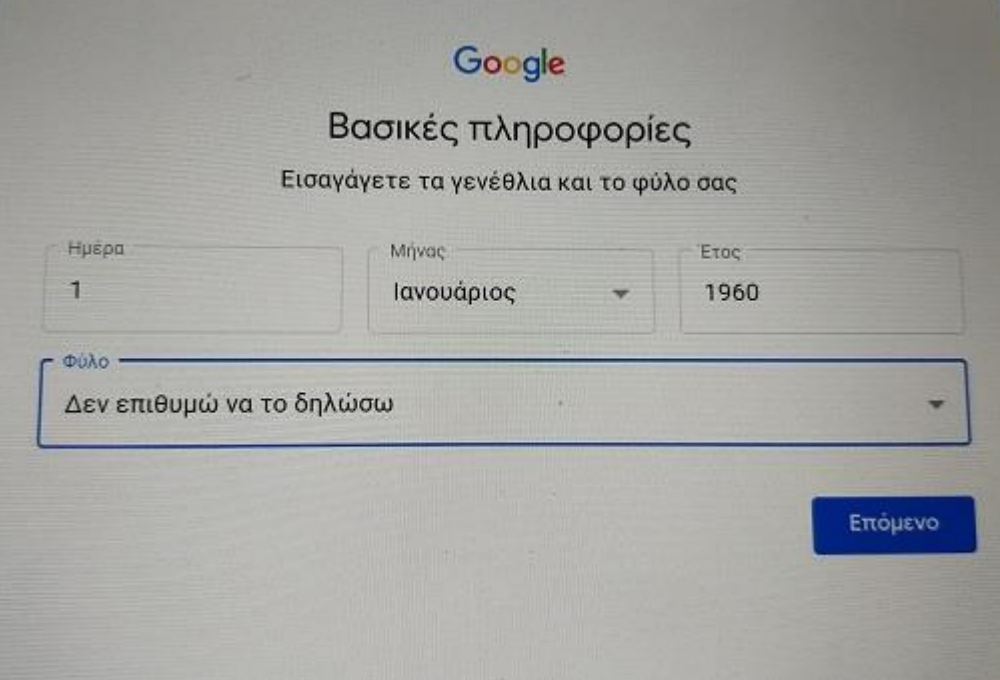

 **Δημιουργούμε μια καινούρια διεύθυνση Gmail.** Ένας εύκολος τρόπος για να δημιουργήσουμε τη διεύθυνση είναι να χρησιμοποιήσουμε τη σειρά: «σχολική μονάδα . τόπος . περιφέρεια».

 **Παράδειγμα δημιουργίας Gmail.**

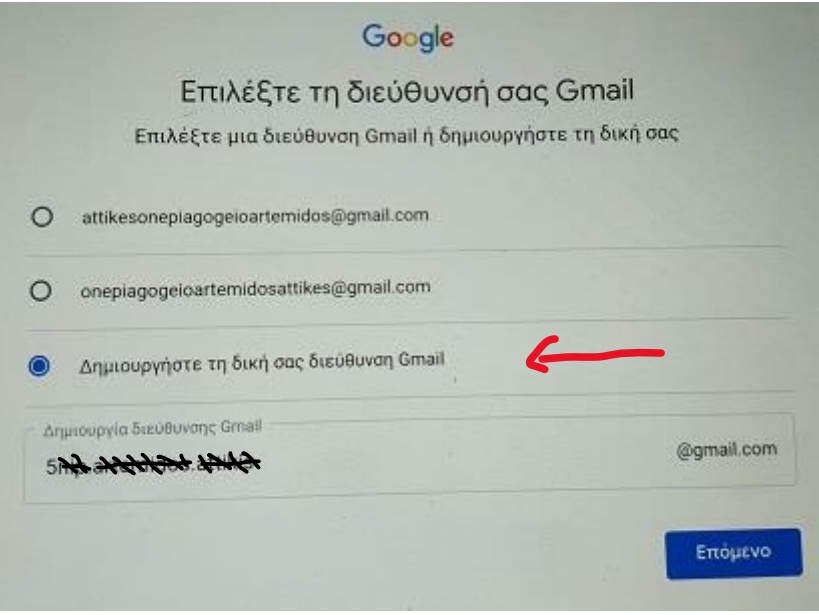

 Στο επόμενο βήμα εισάγουμε τον κωδικό πρόσβασης που επιθυμούμε να έχουμε. Είναι πολύ σημαντικό να σημειώσετε και να αποθηκεύσετε κάπου τον κωδικό πρόσβασης ώστε να τον έχετε διαθέσιμο εάν σας ζητηθεί στο μέλλον.

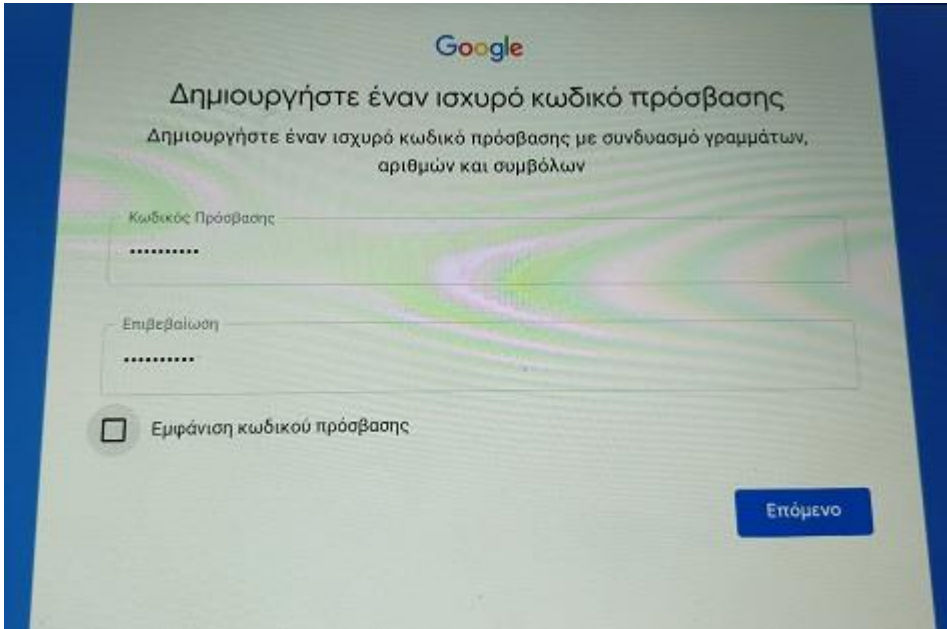

 **Προσθήκη αριθμού τηλεφώνου στον λογαριασμό** , πατάμε το πλήκτρο **«Παράλειψη».**

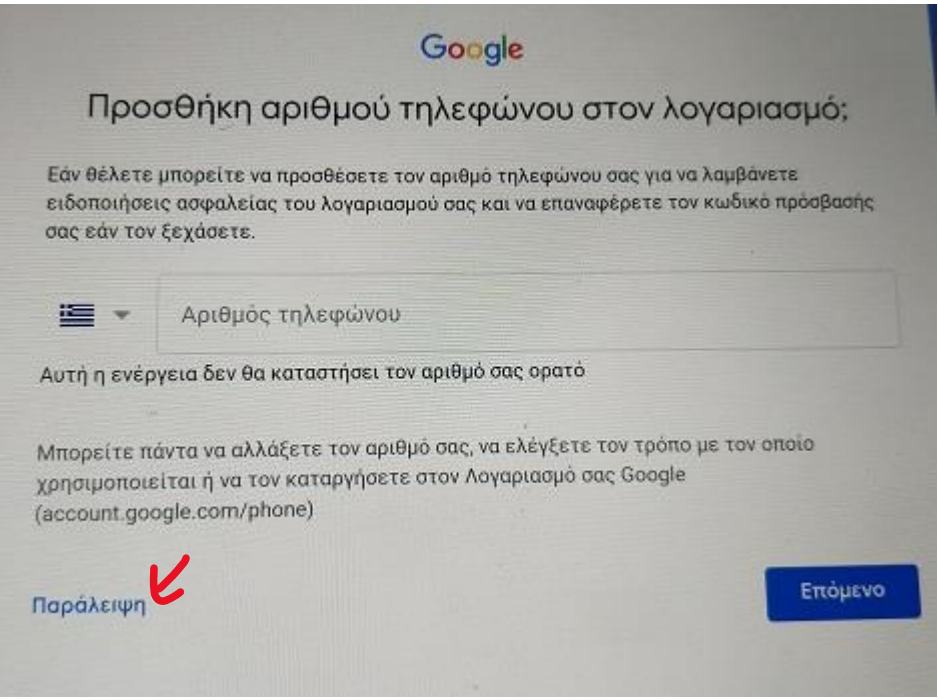

 **Απόρρητο και Όροι**. Πηγαίνουμε στο κάτω μέρος της σελίδας , συμφωνούμε και με τους δυο όρους και πατάμε το πλήκτρο **«Δημιουργία Λογαριασμού»**

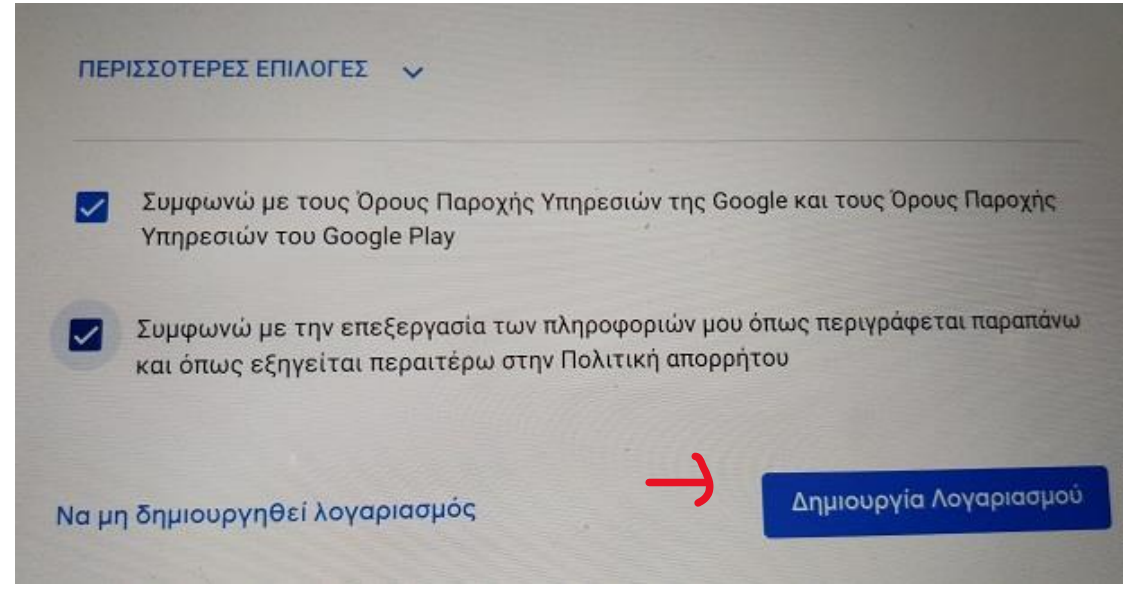

- **Υπηρεσίες Google.** Αφήνουμε τις επιλογές ως έχουν και πατάμε το πλήκτρο «ΑΠΟΔΟΧΗ».
- **Προστασία της συσκευή σας**. Πατάμε το πλήκτρο **«ΑΡΓΟΤΕΡΑ».**
- **Καλώς ήρθατε στο …** . Πατάμε το πλήκτρο **«Ρύθμιση ως νέα αρχή».**

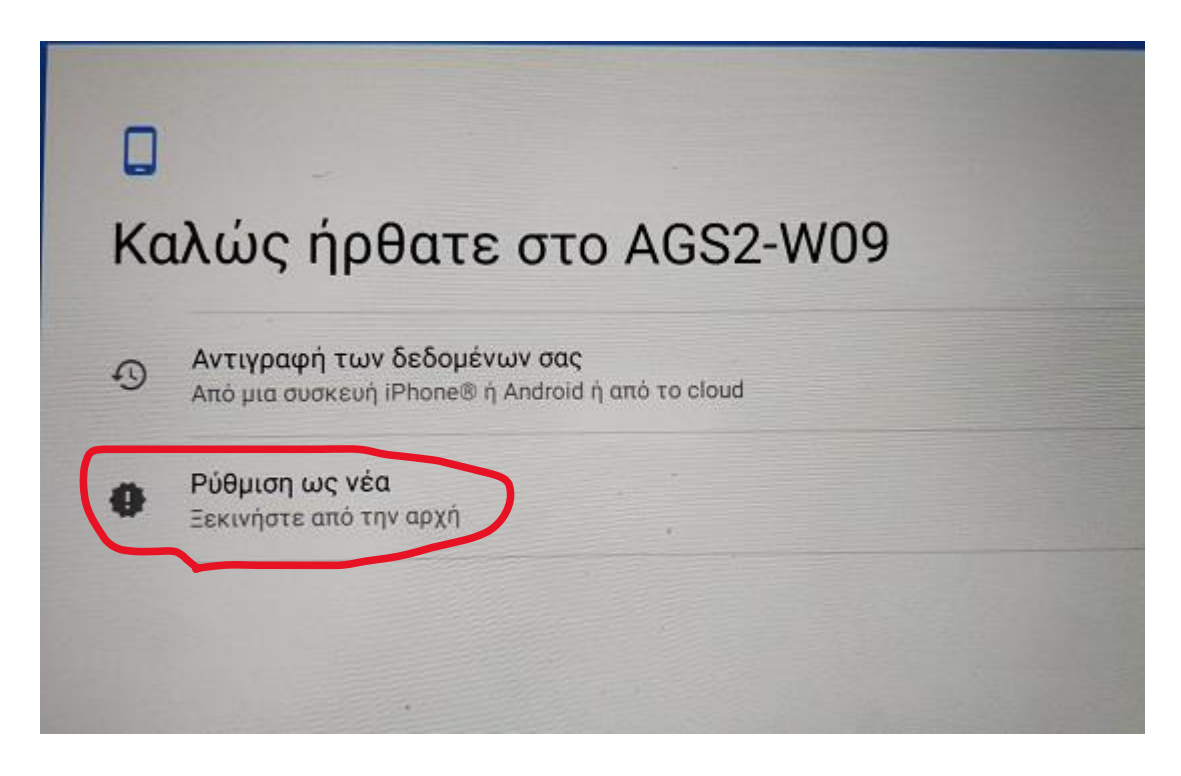

- **HUAWEI ID.** Πατάμε το πλήκτρο **«Αργότερα».**
- **Μεταβίβαση δεδομένων.** Πατάμε το πλήκτρο **«ΠΑΡΑΒΛΕΨΗ».**

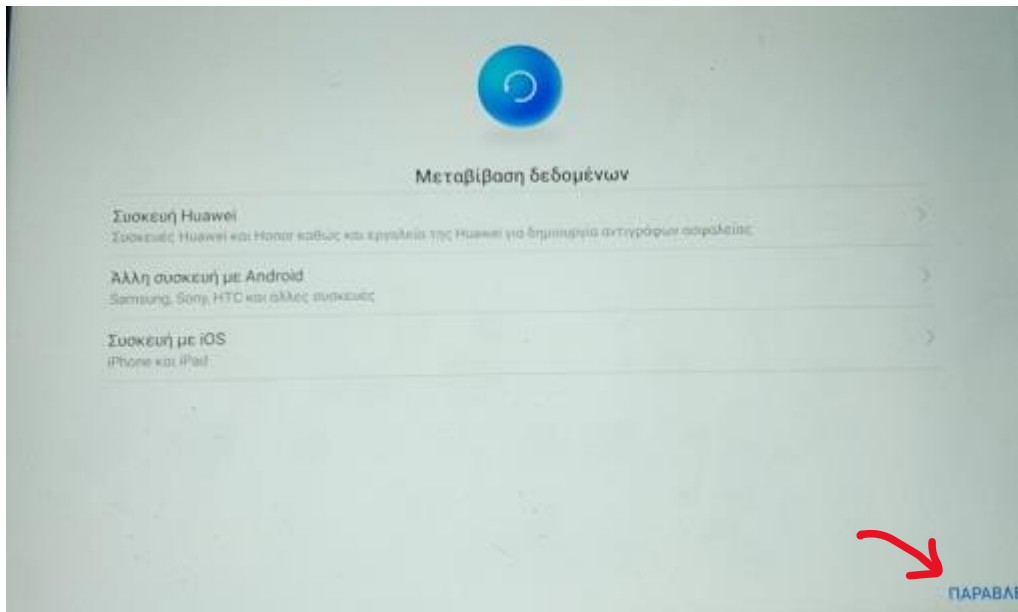

- **Cloud** (Ασφαλής αποθήκευση των δεδομένων σας) . Πατάμε το πλήκτρο **«ΠΑΡΑΒΛΕΨΗ».**
- **Προστασία συσκευής.** Πατάμε το πλήκτρο **«ΠΑΡΑΛΕΙΨΗ».**
- **EMUI.** Πατάμε το πλήκτρο **«ΕΝΑΡΞΗ».**

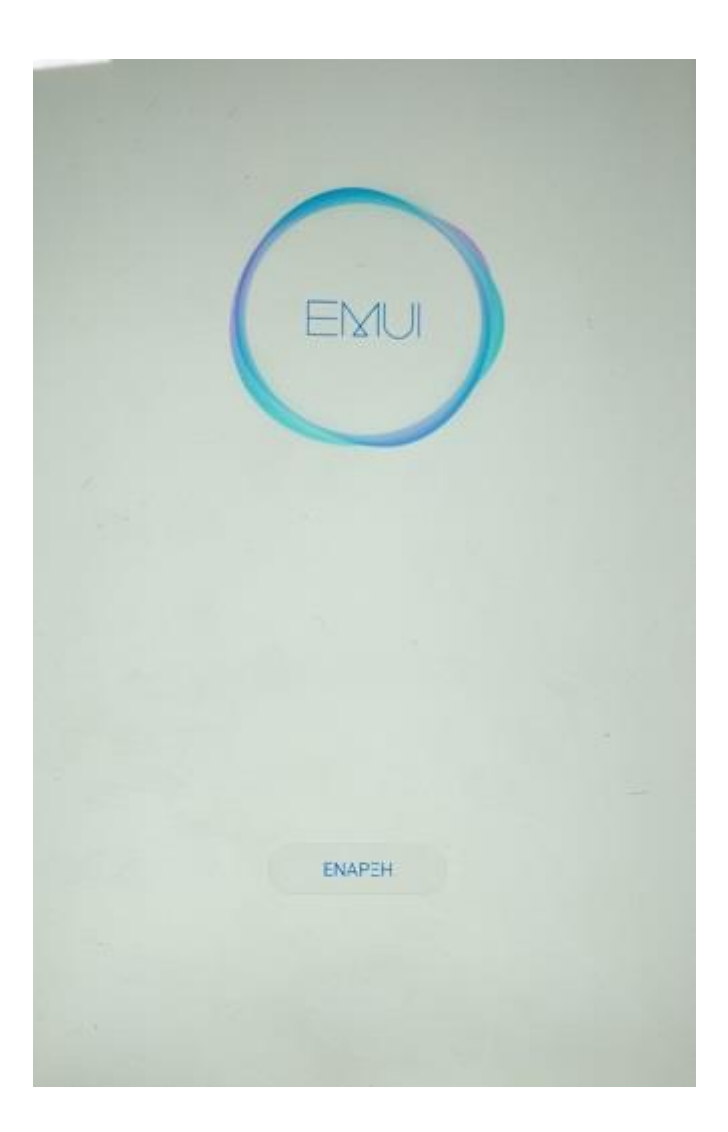

Στην **ΑΡΧΙΚΗ ΟΘΟΝΗ** πατάμε να ανοίξουμε την εφαρμογή **Play Store**.

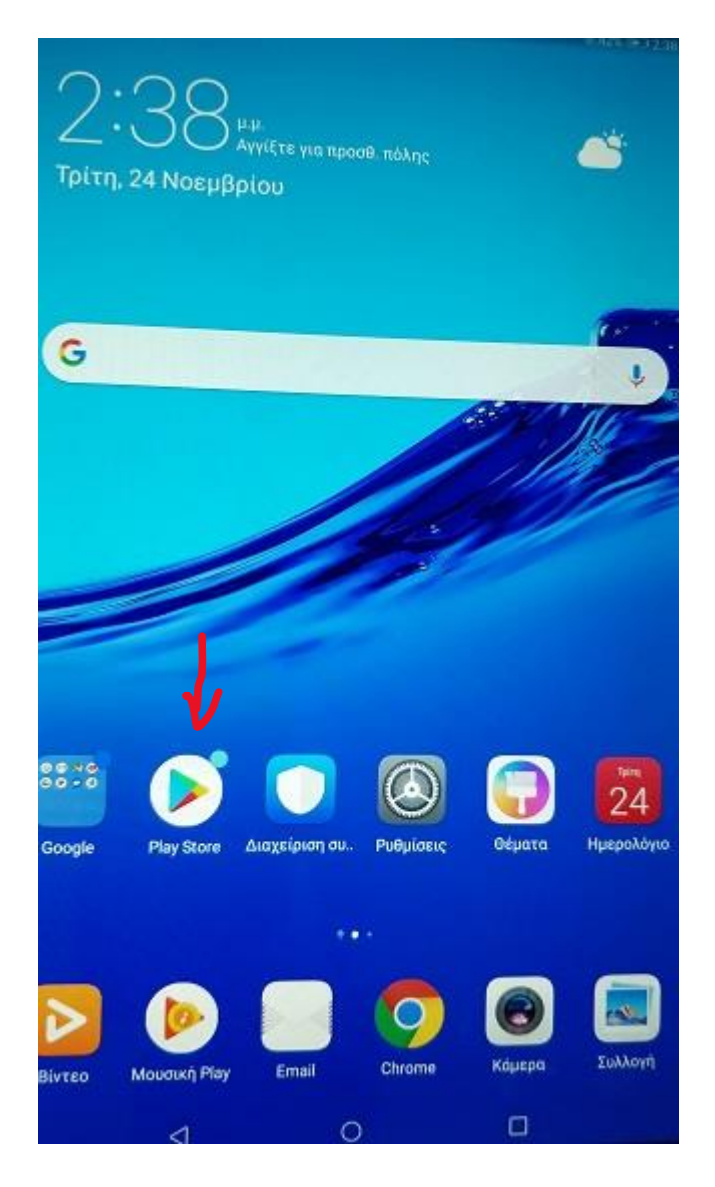

 Στο Play Store κάνουμε αναζήτηση και εγκατάσταση της εφαρμογής : **Zone Alarm for Institutions**.

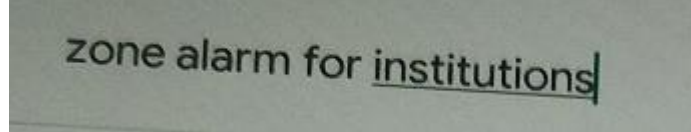

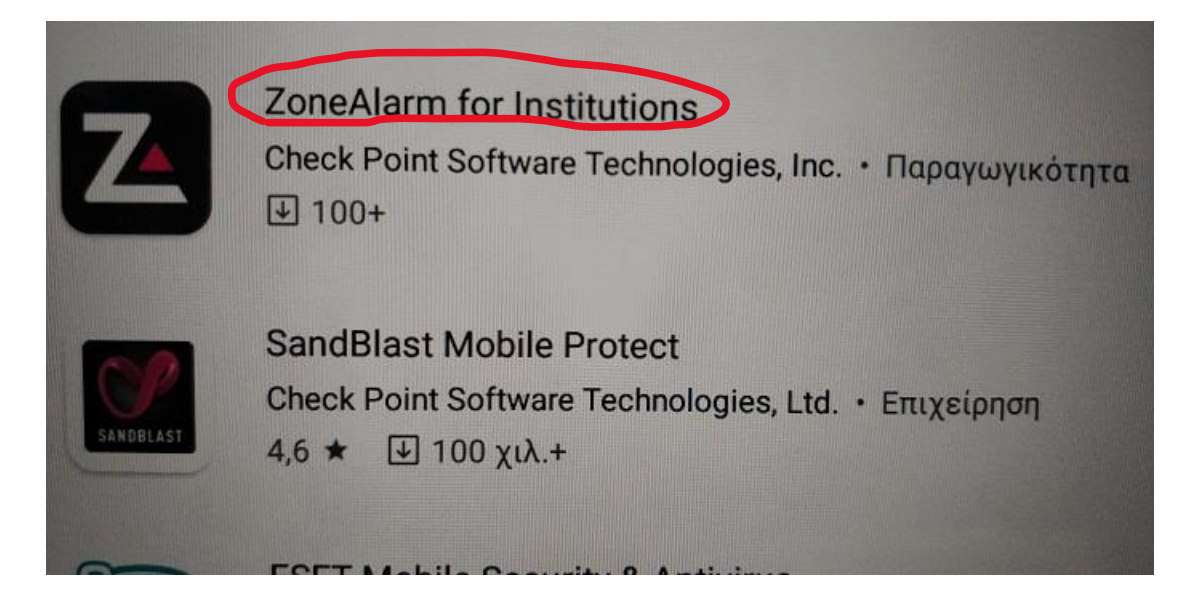

 Ανοίγουμε το Zone Alarm ,σέρνουμε προς τα αριστερά την οθόνη και πατάμε **αποδοχή και ενεργοποίηση σε όλα τα μηνύματα.**

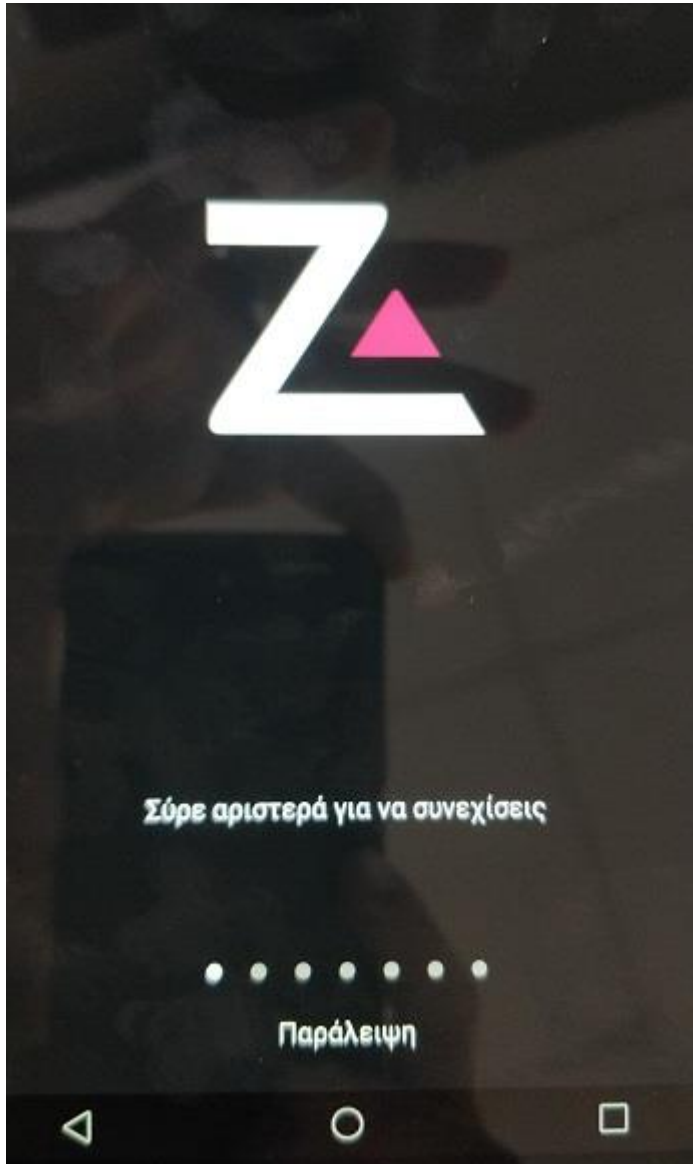

 Πραγματοποιούμε σάρωση της συσκευής για ιους. Μετά από την ολοκλήρωση της σάρωσης, **πατάμε στο επάνω δεξί άκρο της οθόνης τις τρεις κάθετες κουκίδες** και επιλέγουμε : **«Ασφάλεια & Υποστήριξη».**

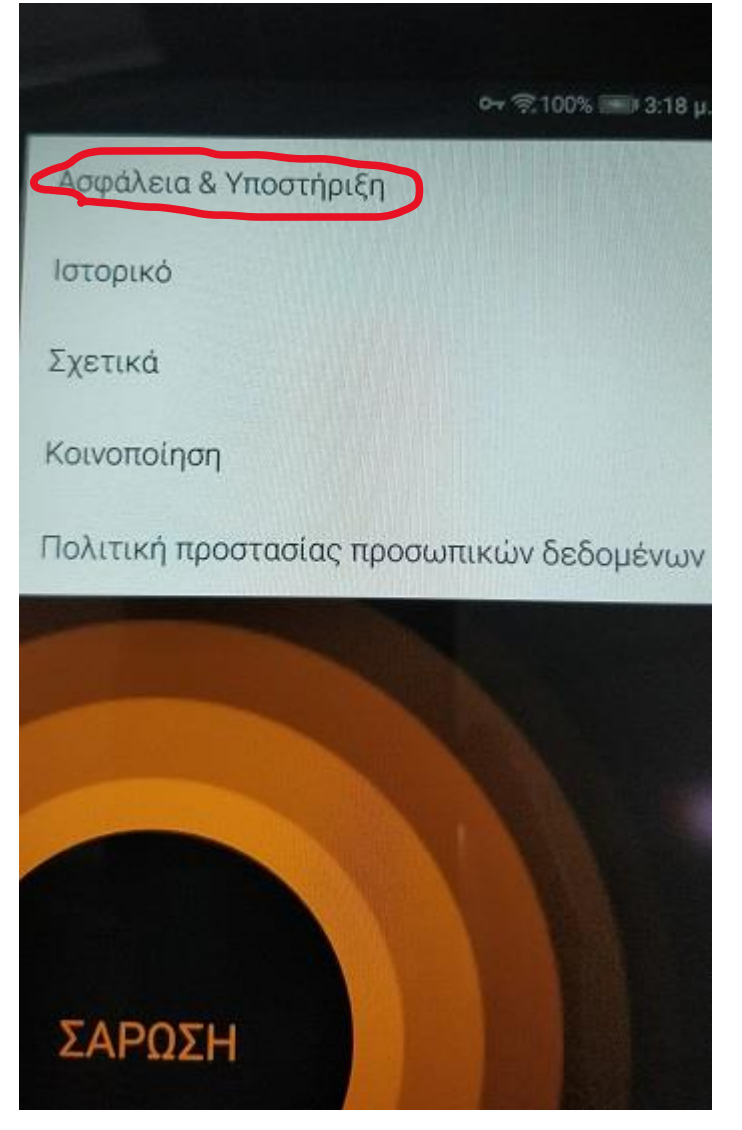

Για να ενεργοποιήσουμε την εφαρμογή , πατάμε την επιλογή **«Εισάγετε έναν Κωδικό ενεργοποίησης»** και **βάζουμε τον κωδικό ενεργοποίησης της εφαρμογής. Ο Κωδικός ενεργοποίησης βρίσκεται στον Προμηθέα, συγκεκριμένα στο 3<sup>ο</sup> βήμα της διαδικασίας Αποδοχή ή Απόρριψη , στην στήλη Serial Number, στην τελευταία γραμμή , κλειδί Antivirus Software ( 6ψήφιο).**

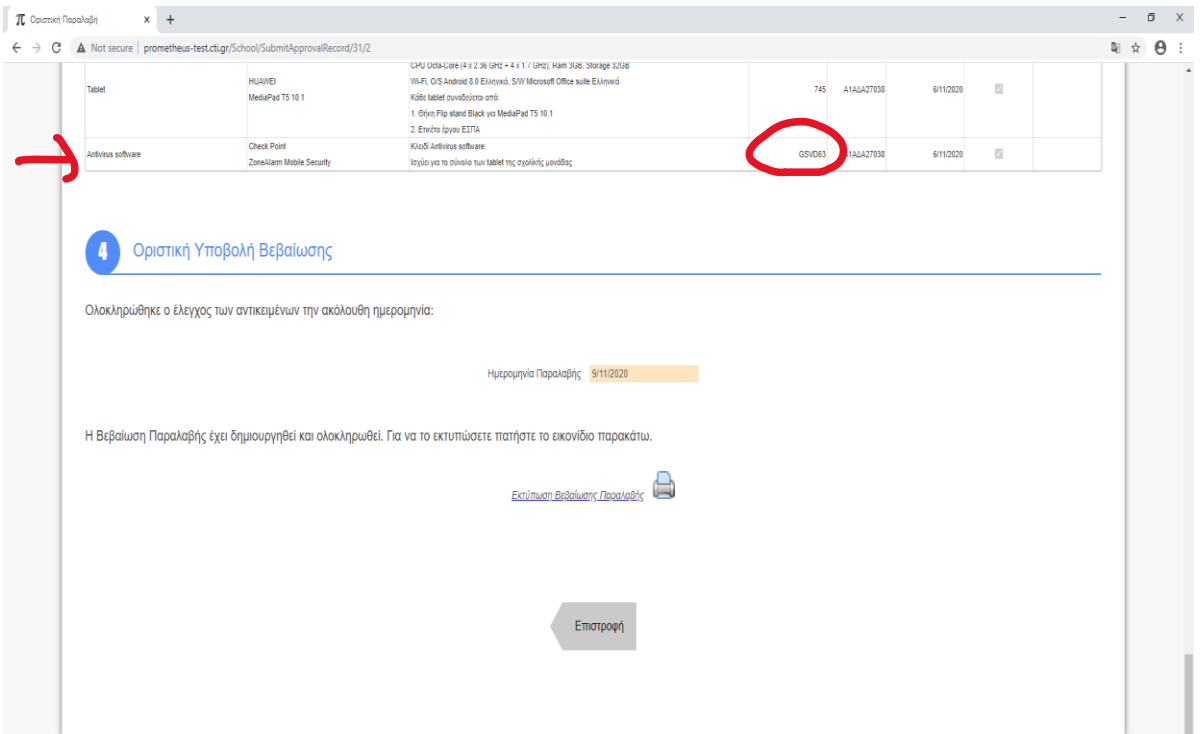

# **ΟΔΗΓΙΕΣ ΕΝΕΡΓΟΠΟΙΗΣΗΣ ΚΑΙ ΕΓΚΑΤΑΣΤΑΣΗΣ ΤΟΥ ΝΕΟΥ HUAWEI MediaPad T5**

- Ανοίγουμε το tablet από το μικρό μαύρο πλήκτρο που βρίσκεται στα δεξιά της συσκευής. Θα χρειαστεί ένα παρατεταμένο πάτημα του πλήκτρου σχεδόν 4 δευτερόλεπτα ώστε να θέσουμε τη συσκευή σε λειτουργία. Εάν πάρα το πάτημα του πλήκτρου η συσκευή εξακολουθεί να μην ανάβει , θα χρειαστεί να συνδεθεί με τον φορτιστή που βρίσκεται στη συσκευασία.
- Κατά την εκκίνηση , το πρώτο παράθυρο το οποίο θα μας ανοίξει είναι η **επιλογή Γλώσσας** . Επιλέγουμε Ελληνικά και μετά το κουμπί **«ΕΠΟΜΕΝΟ».**

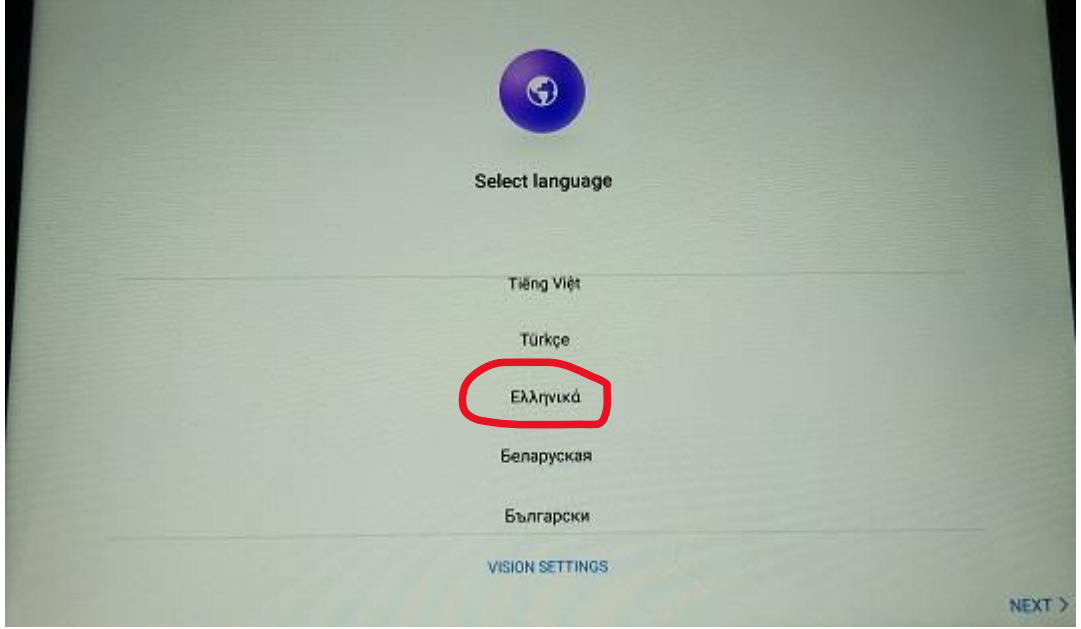

**Άδεια χρήσης τελικού χρήστη** , πατάμε το πλήκτρο **«ΑΠΟΔΕΧΟΜΑΙ».**

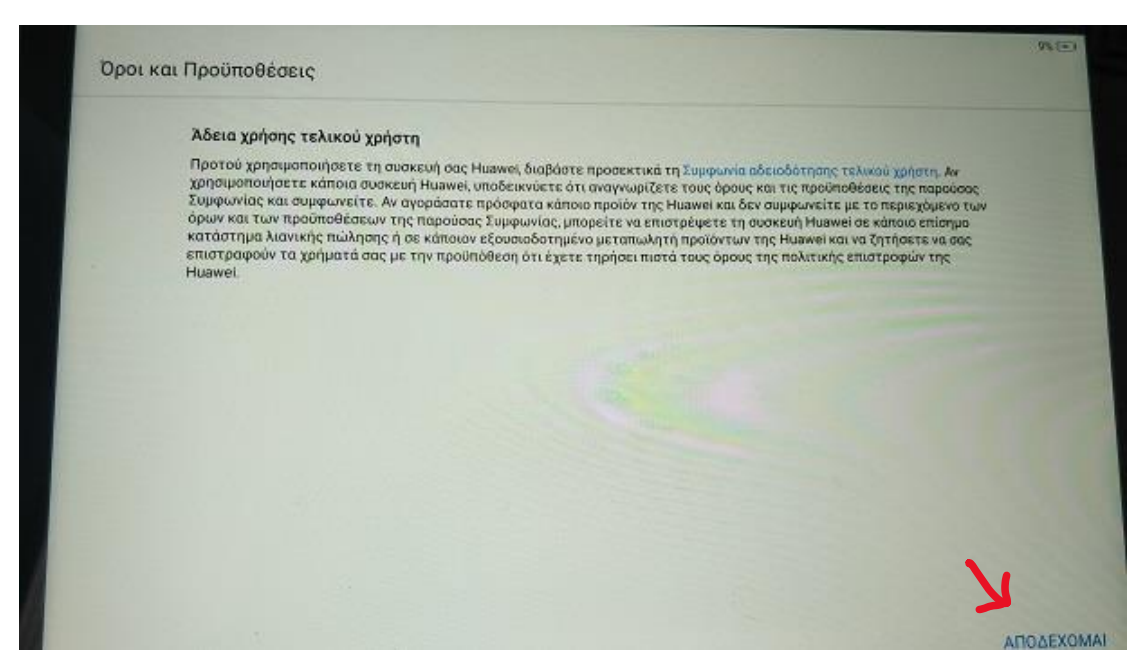

**Δήλωση υπηρεσιών ενημέρωσης συστήματος** , πατάμε το πλήκτρο **«ΕΠΟΜΕΝΟ».**

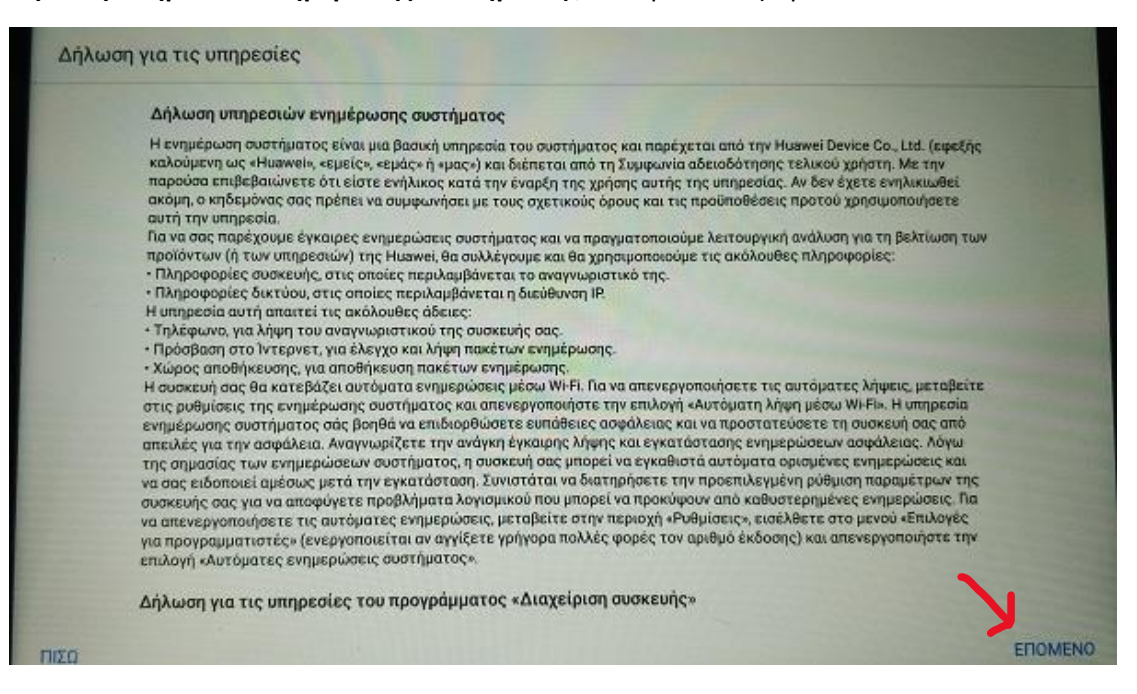

**Έργο βελτίωσης εμπειρίας χρήστη** , πατάμε το πλήκτρο **«ΑΡΓΟΤΕΡΑ».**

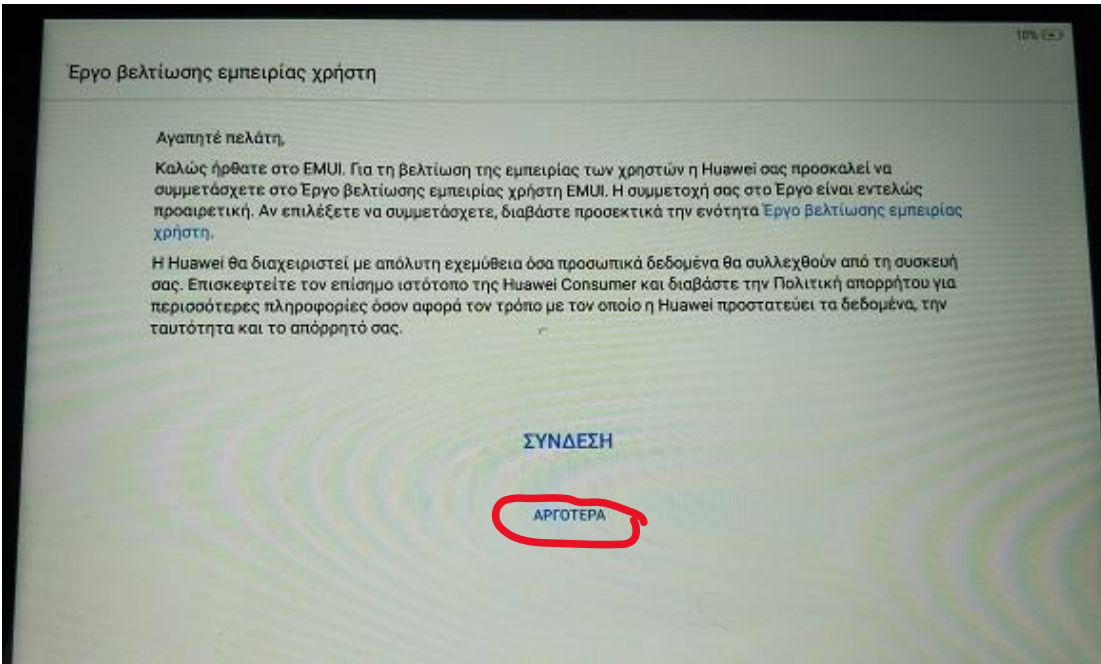

**Το λογισμικό σας πάντα ενημερωμένο** , πατάμε το πλήκτρο **«ΣΥΝΕΧΕΙΑ».**

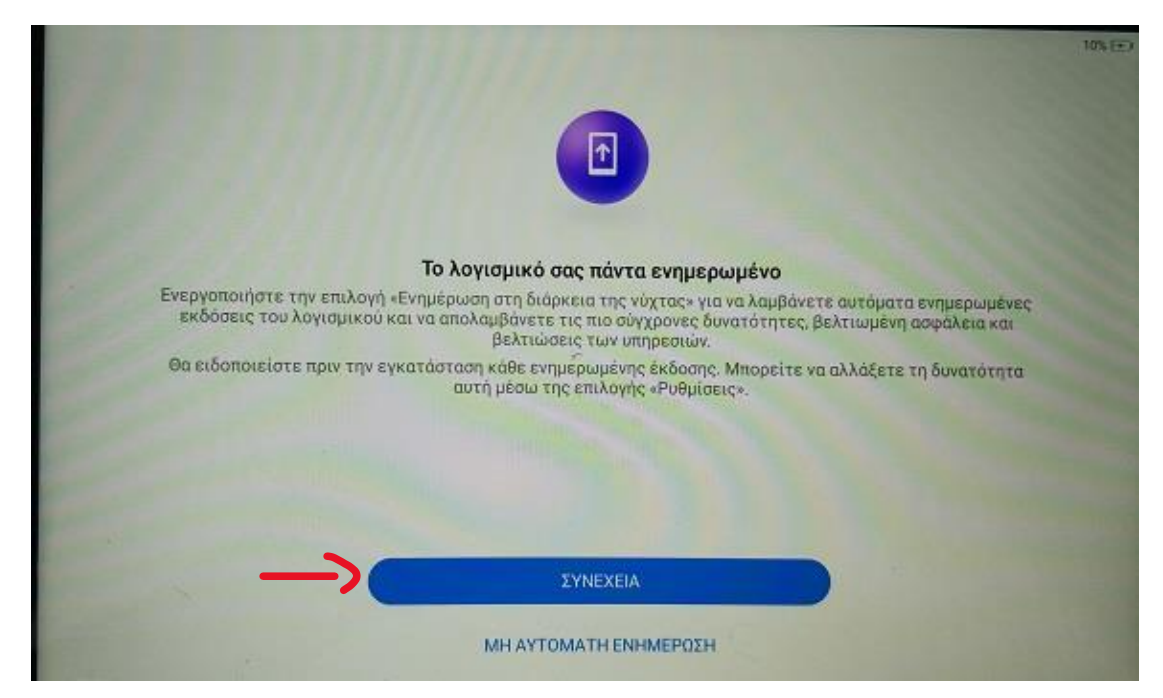

**Πληροφορίες για τις άδειες των υπηρεσιών.**

**Wi-Fi+ ,** , πατάμε το πλήκτρο **«ΑΠΟΔΕΧΟΜΑΙ»**

**Υπηρεσία καιρού** , πατάμε το πλήκτρο **«ΔΕΝ ΑΠΟΔΕΧΟΜΑΙ»**

και στη συνέχεια το πλήκτρο , **«ΕΠΟΜΕΝΟ».**

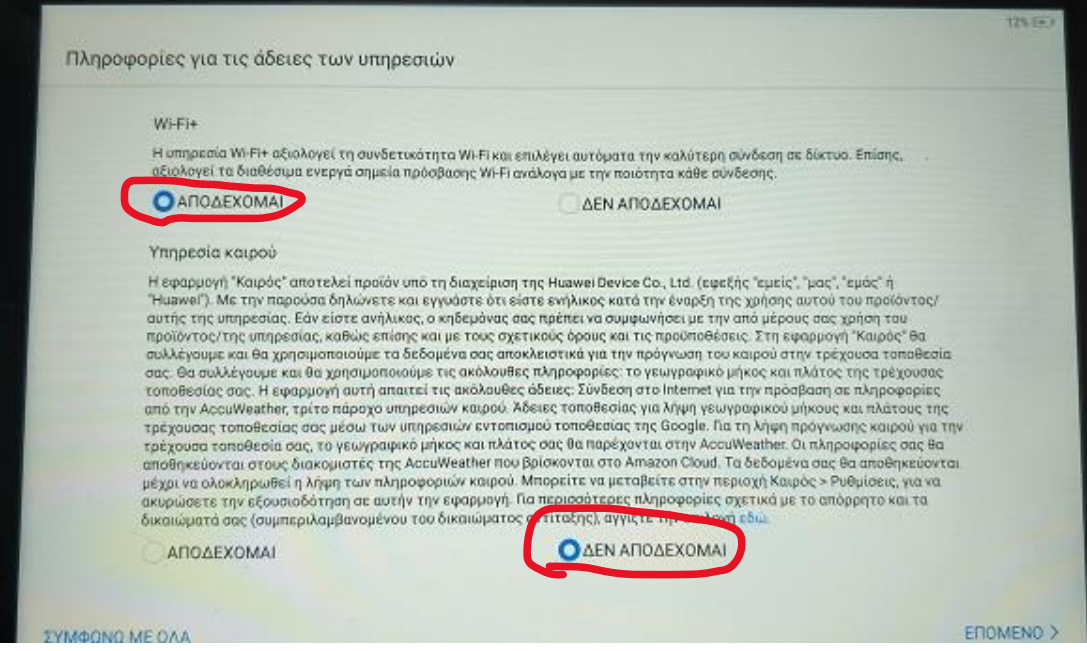

# **Σύνδεση σε δίκτυο.**

Επιλέγουμε από τη λίστα το ασύρματο δίκτυο στο οποίο επιθυμούμε να συνδεθούμε. Στη συνέχεια στο πλαίσιο που αναγράφει **"Κωδικός πρόσβασης"** , βάζουμε τον κωδικό του ασύρματου δικτύου. Τέλος πατάμε το πλήκτρο «ΣΥΝΔΕΣΗ».

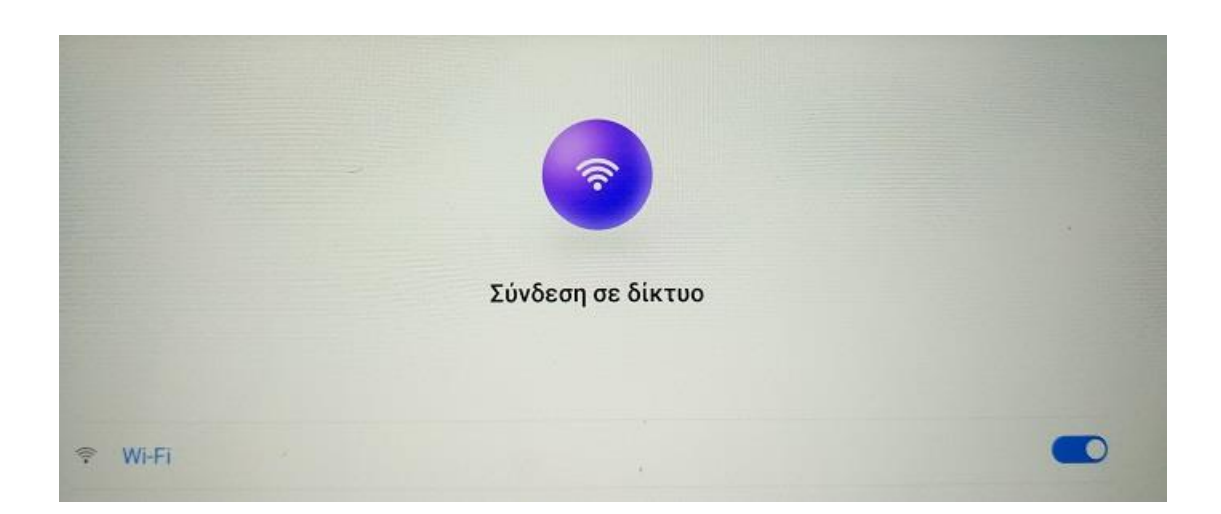

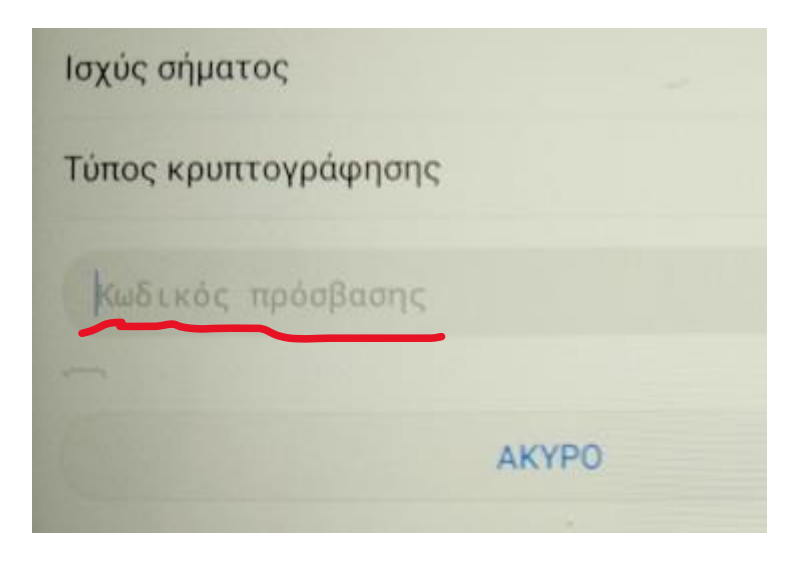

 Στο επόμενο βήμα μας ζητάει να εισάγουμε **ένα λογαριασμό Gmail**. Εάν έχει ήδη δημιουργηθεί κάποιος κεντρικός λογαριασμός **Gmail** για τη σχολική μονάδα, μπορούμε να εισάγουμε τα στοιχεία, διαφορετικά πατάμε το πλήκτρο **«Δημιουργία λογαριασμού»**

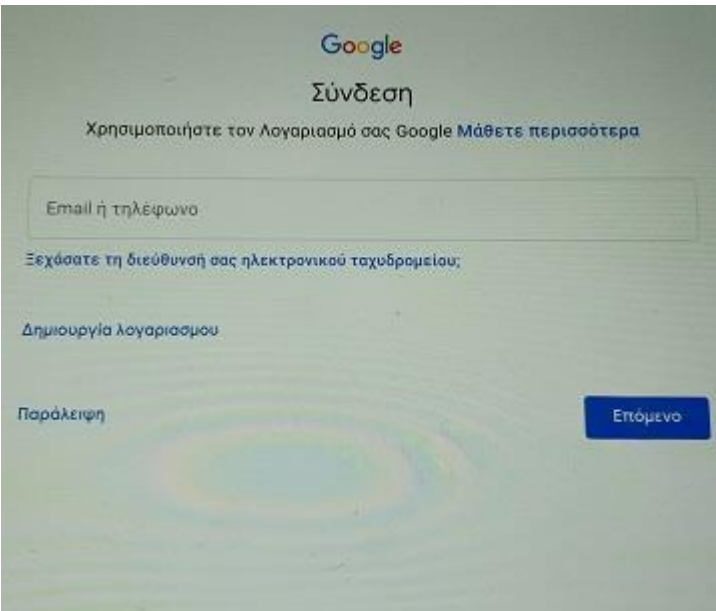

# **"ΔΗΜΙΟΥΡΓΙΑ ΛΟΓΑΡΙΑΣΜΟΥ"**

 Πατάμε το πλήκτρο **«Δημιουργία λογαριασμού»** και στη συνέχεια το πλήκτρο **«Για τον εαυτό μου» .**

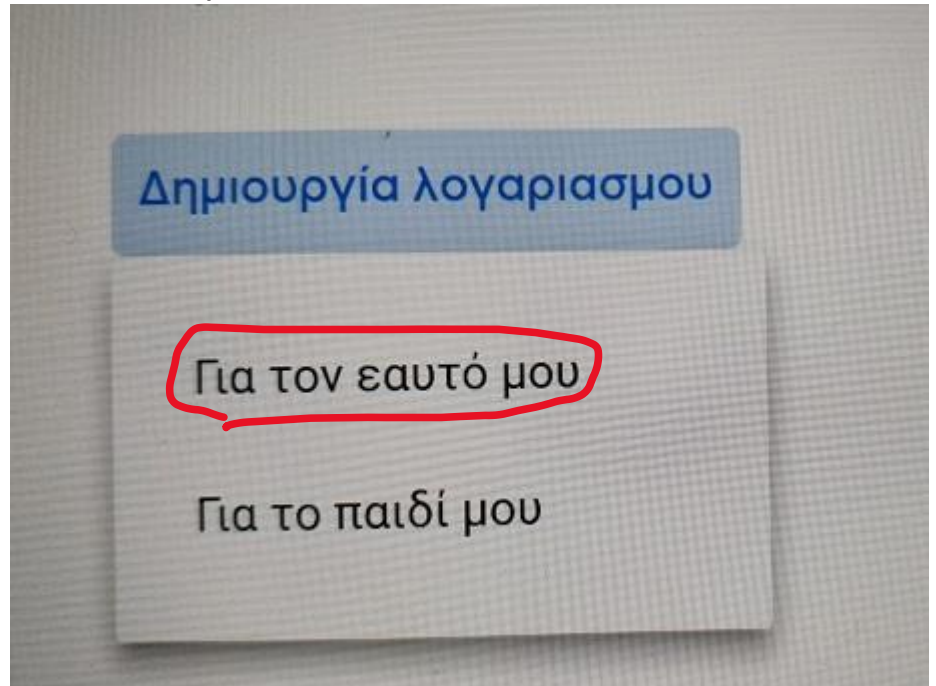

Εισάγουμε **Όνομα** και **Επώνυμο** όπως φαίνεται στη φωτογραφία παρακάτω και στη συνέχεια πατάμε **«ΕΠΟΜΕΝΟ».**

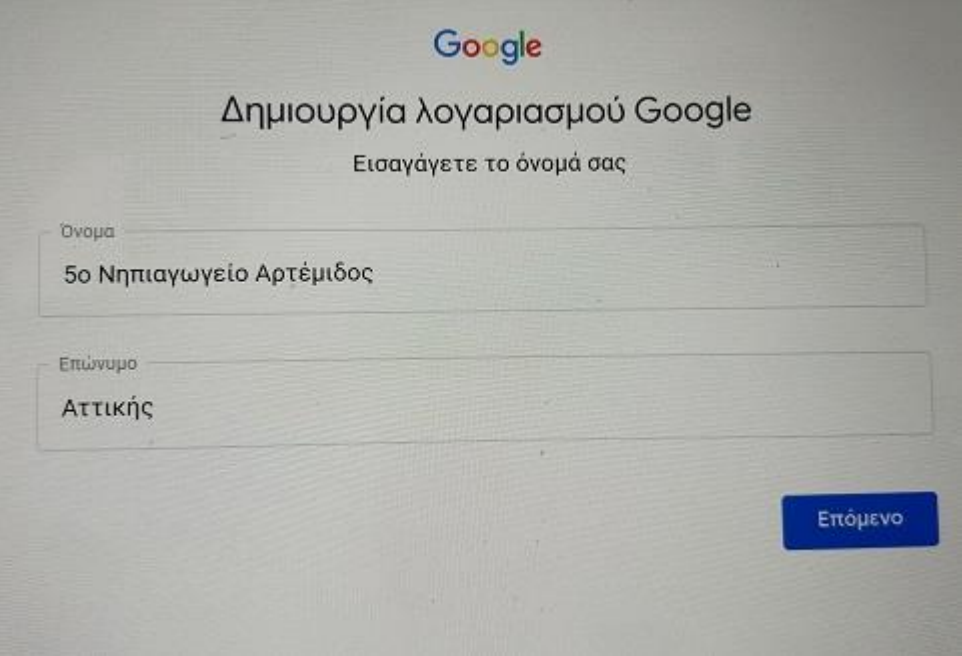

 **Στις πληροφορίες γενεθλίων και φύλου** , εισάγουμε τα στοιχεία όπως φαίνονται στην εικόνα παρακάτω.

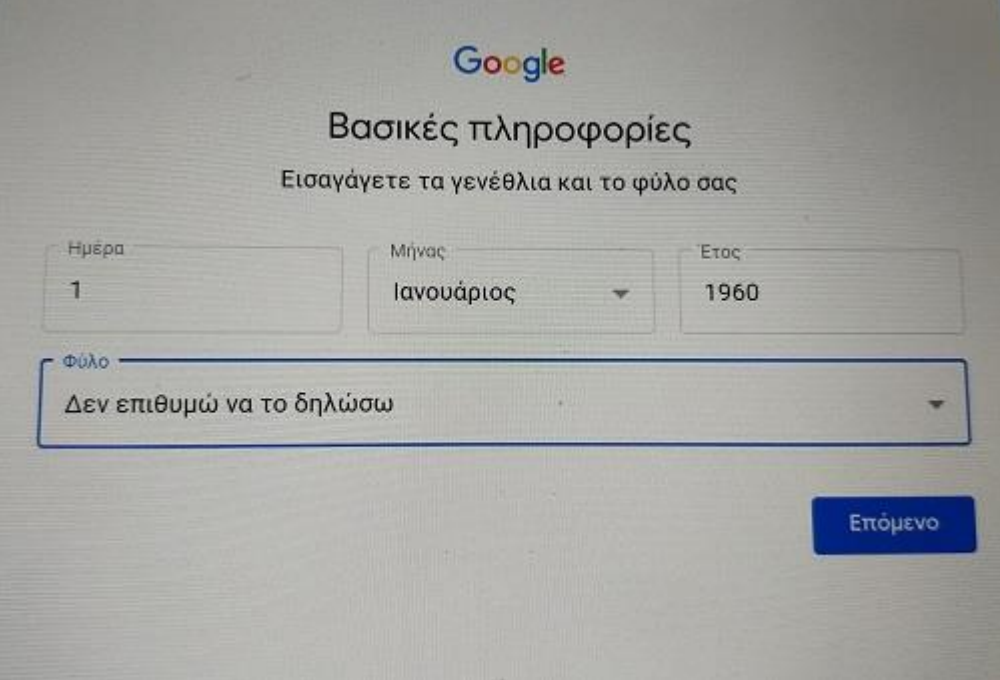

 **Δημιουργούμε μια καινούρια διεύθυνση Gmail.** Ένας εύκολος τρόπος για να δημιουργήσουμε τη διεύθυνση είναι να χρησιμοποιήσουμε τη σειρά: «σχολική μονάδα . τόπος . περιφέρεια».

 **Παράδειγμα δημιουργίας Gmail.**

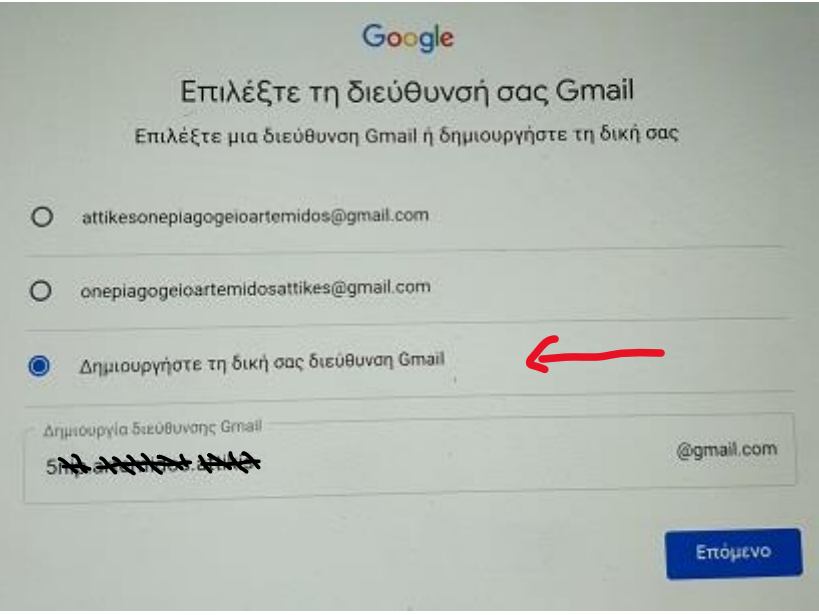

 Στο επόμενο βήμα εισάγουμε τον κωδικό πρόσβασης που επιθυμούμε να έχουμε. Είναι πολύ σημαντικό να σημειώσετε και να αποθηκεύσετε κάπου τον κωδικό πρόσβασης ώστε να τον έχετε διαθέσιμο εάν σας ζητηθεί στο μέλλον.

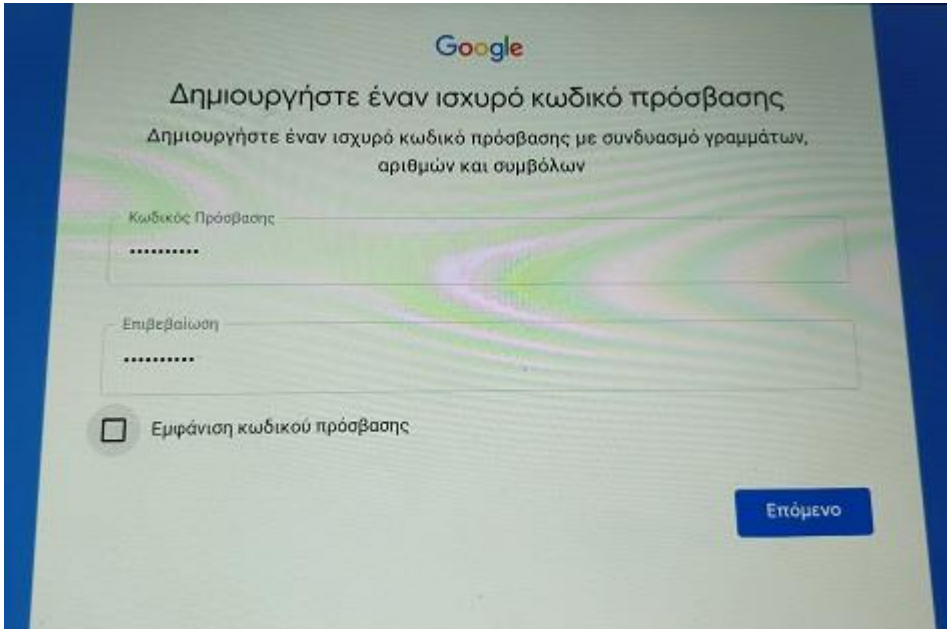

 **Προσθήκη αριθμού τηλεφώνου στον λογαριασμό** , πατάμε το πλήκτρο **«Παράλειψη».**

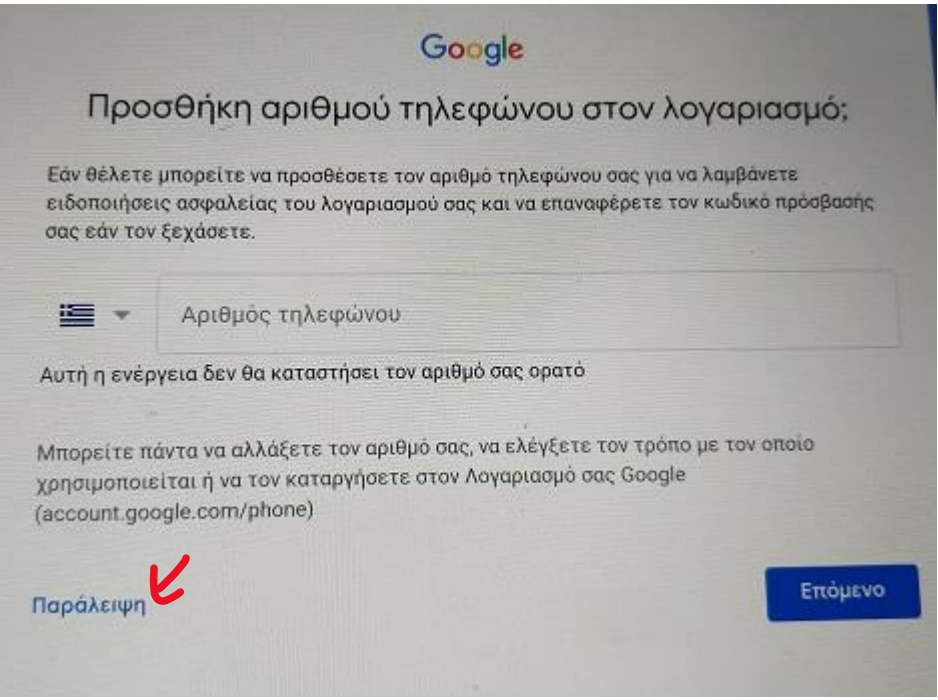

 **Απόρρητο και Όροι**. Πηγαίνουμε στο κάτω μέρος της σελίδας , συμφωνούμε και με τους δυο όρους και πατάμε το πλήκτρο **«Δημιουργία Λογαριασμού»**

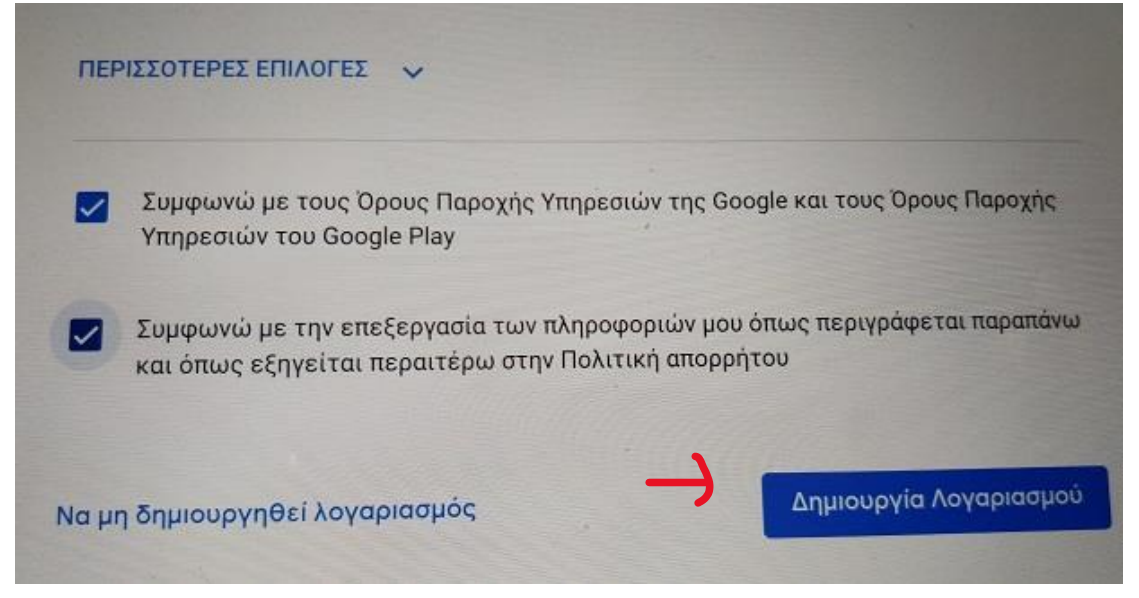

- **Υπηρεσίες Google.** Αφήνουμε τις επιλογές ως έχουν και πατάμε το πλήκτρο «ΑΠΟΔΟΧΗ».
- **Προστασία της συσκευή σας**. Πατάμε το πλήκτρο **«ΑΡΓΟΤΕΡΑ».**
- **Καλώς ήρθατε στο …** . Πατάμε το πλήκτρο **«Ρύθμιση ως νέα αρχή».**

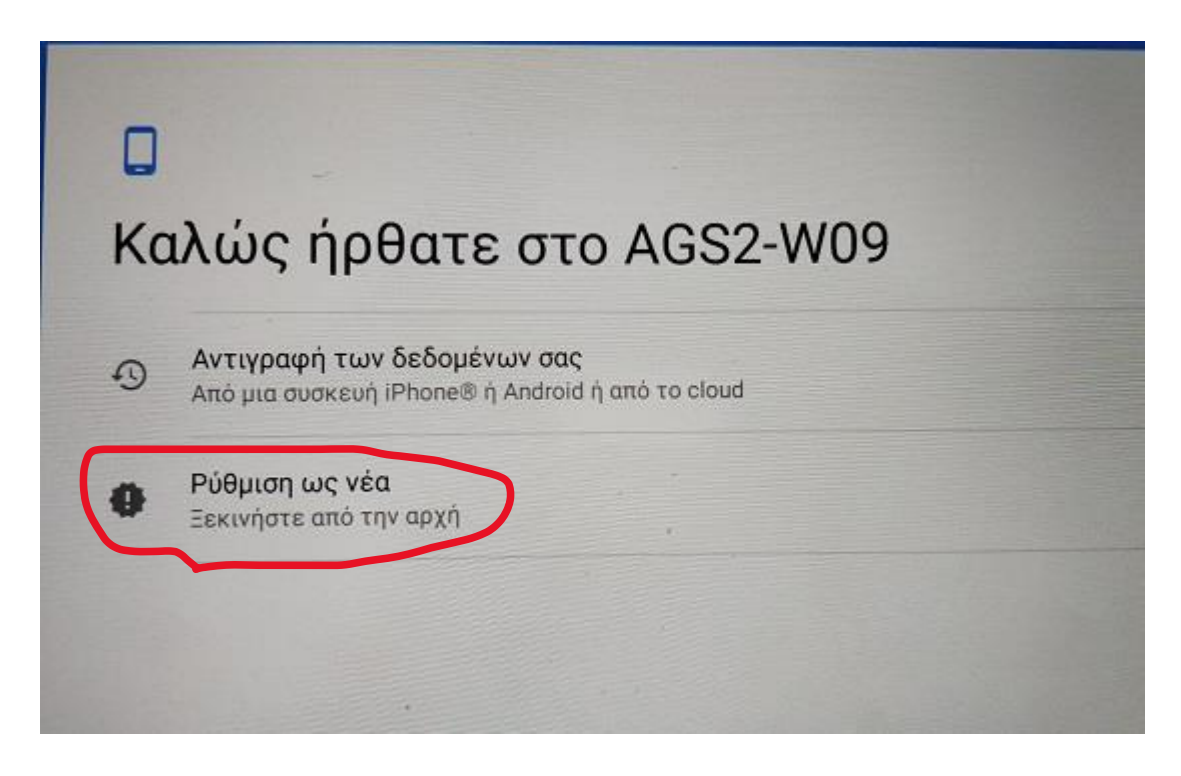

- **HUAWEI ID.** Πατάμε το πλήκτρο **«Αργότερα».**
- **Μεταβίβαση δεδομένων.** Πατάμε το πλήκτρο **«ΠΑΡΑΒΛΕΨΗ».**

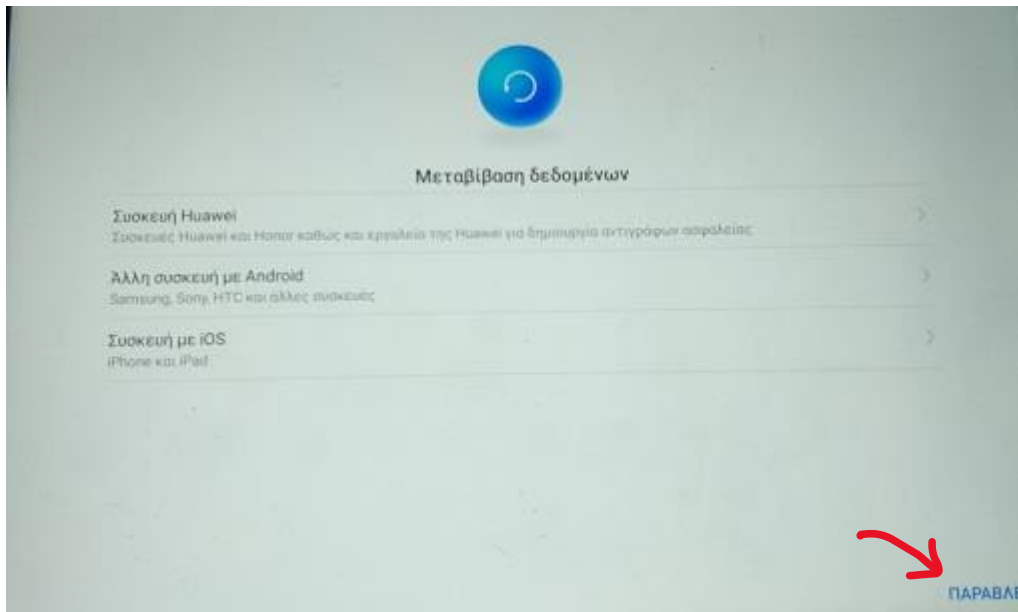

- **Cloud** (Ασφαλής αποθήκευση των δεδομένων σας) . Πατάμε το πλήκτρο **«ΠΑΡΑΒΛΕΨΗ».**
- **Προστασία συσκευής.** Πατάμε το πλήκτρο **«ΠΑΡΑΛΕΙΨΗ».**
- **EMUI.** Πατάμε το πλήκτρο **«ΕΝΑΡΞΗ».**

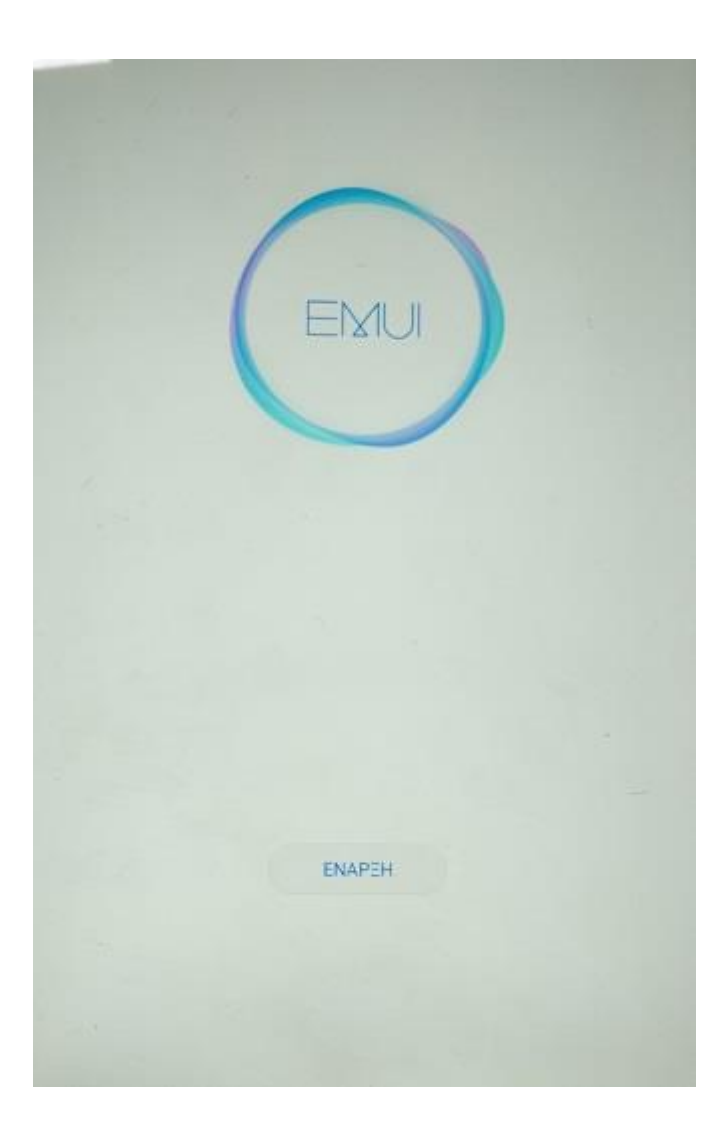

Στην **ΑΡΧΙΚΗ ΟΘΟΝΗ** πατάμε να ανοίξουμε την εφαρμογή **Play Store**.

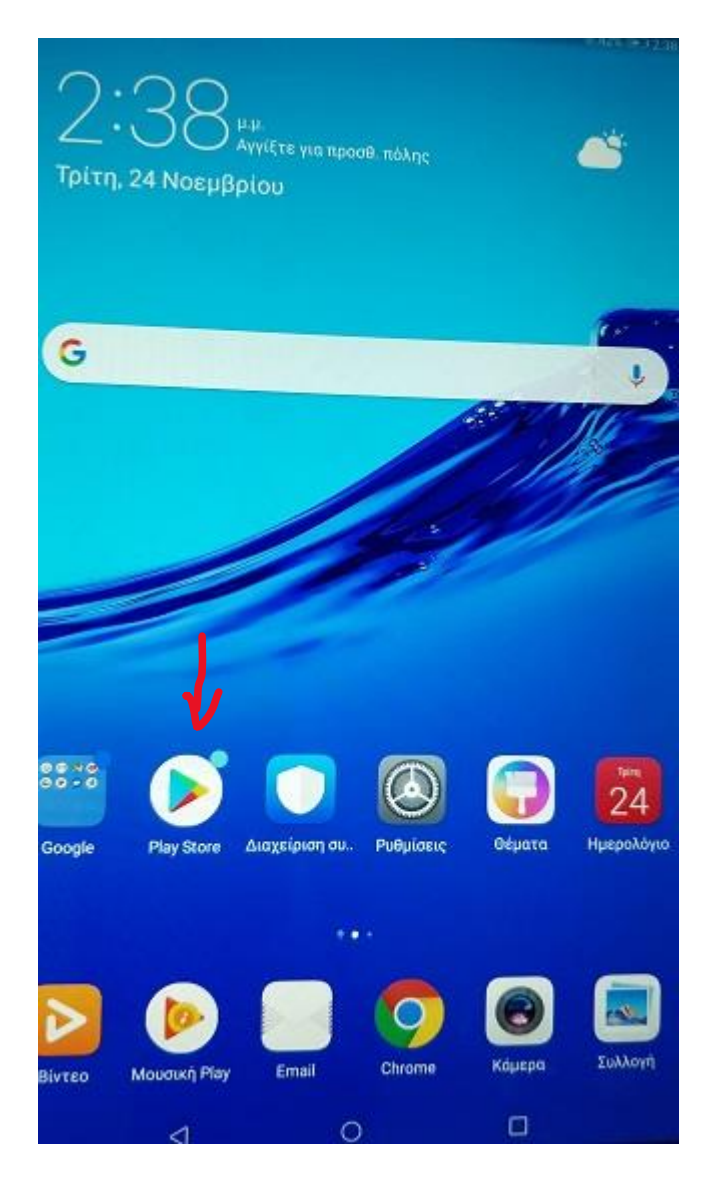

 Στο Play Store κάνουμε αναζήτηση και εγκατάσταση της εφαρμογής : **Zone Alarm for Institutions**.

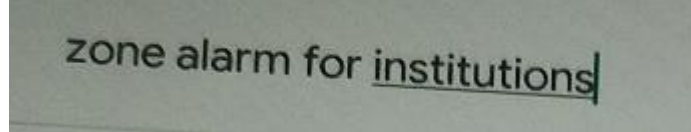

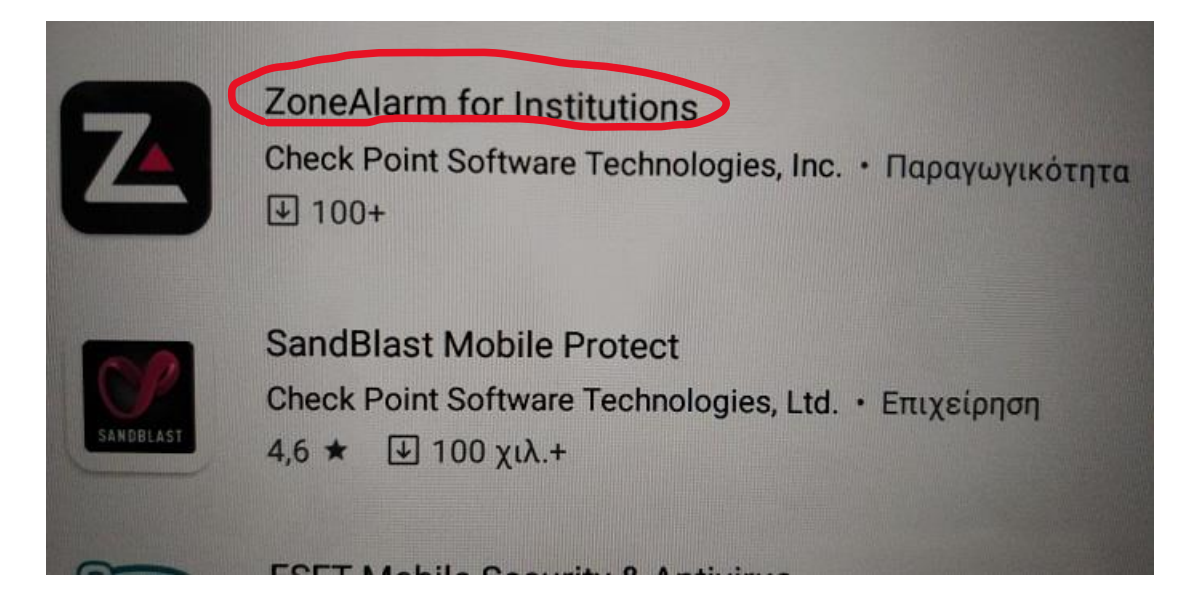

 Ανοίγουμε το Zone Alarm ,σέρνουμε προς τα αριστερά την οθόνη και πατάμε **αποδοχή και ενεργοποίηση σε όλα τα μηνύματα.**

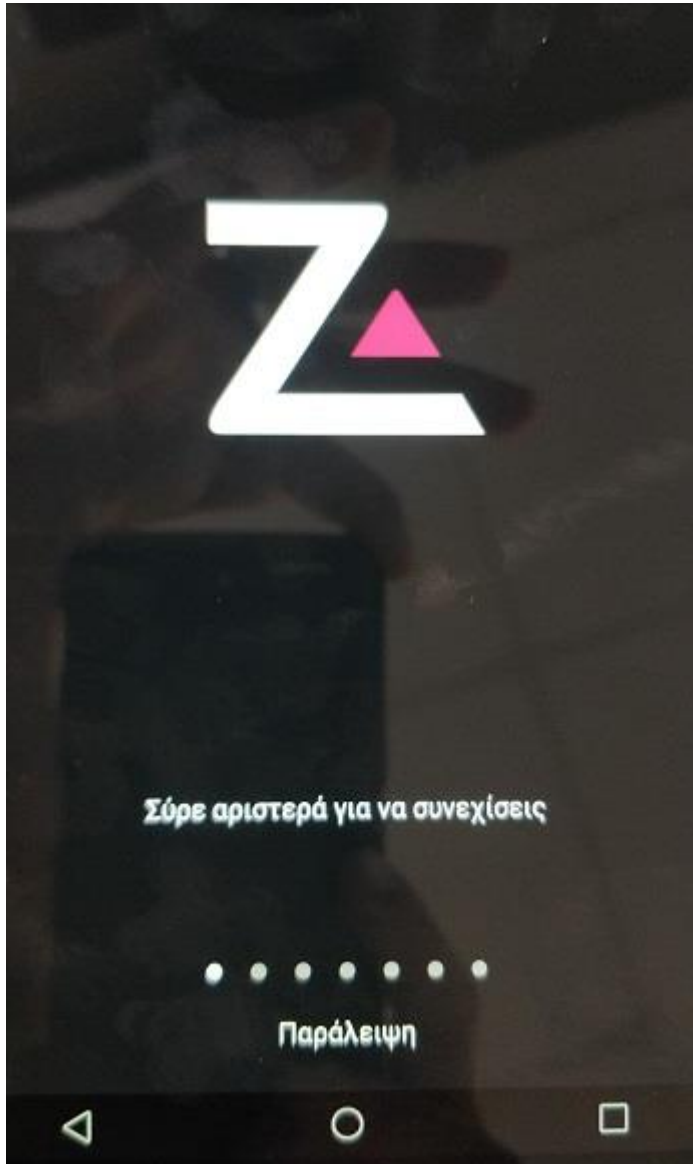

 Πραγματοποιούμε σάρωση της συσκευής για ιους. Μετά από την ολοκλήρωση της σάρωσης, **πατάμε στο επάνω δεξί άκρο της οθόνης τις τρεις κάθετες κουκίδες** και επιλέγουμε : **«Ασφάλεια & Υποστήριξη».**

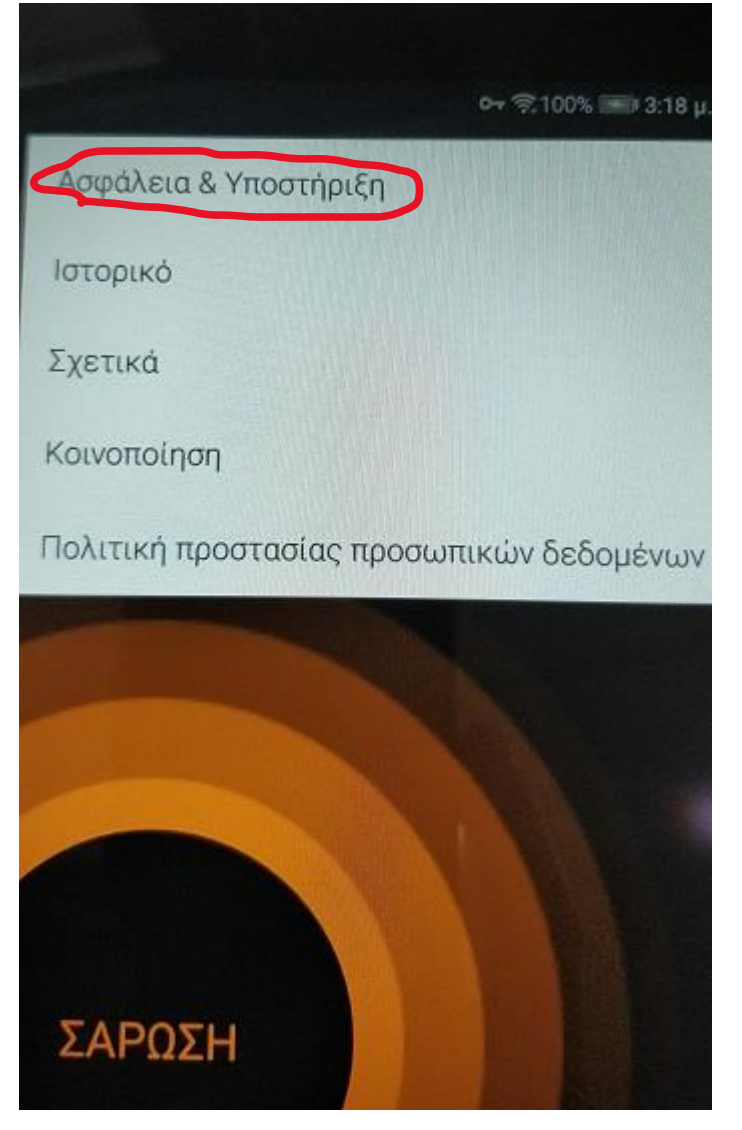

Για να ενεργοποιήσουμε την εφαρμογή , πατάμε την επιλογή **«Εισάγετε έναν Κωδικό ενεργοποίησης»** και **βάζουμε τον κωδικό ενεργοποίησης της εφαρμογής. Ο Κωδικός ενεργοποίησης βρίσκεται στον Προμηθέα, συγκεκριμένα στο 3<sup>ο</sup> βήμα της διαδικασίας Αποδοχή ή Απόρριψη , στην στήλη Serial Number, στην τελευταία γραμμή , κλειδί Antivirus Software ( 6ψήφιο).**

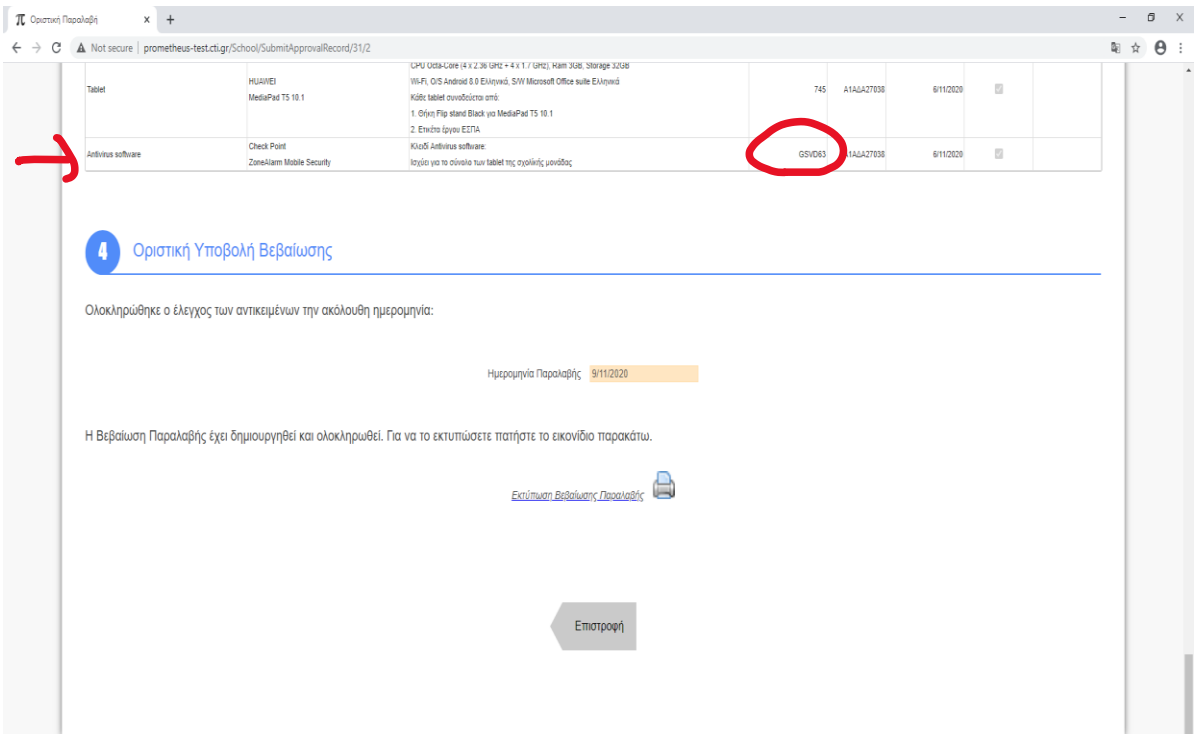